## **Plóter de corte**

### POLOS **CREATIVOS**

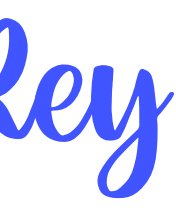

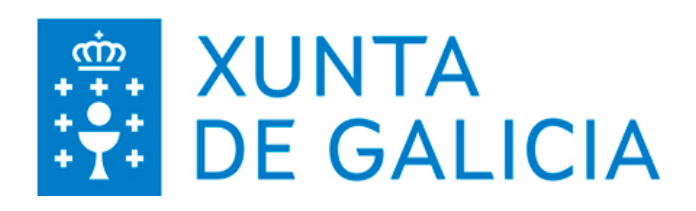

Anxo Jamardo Rey

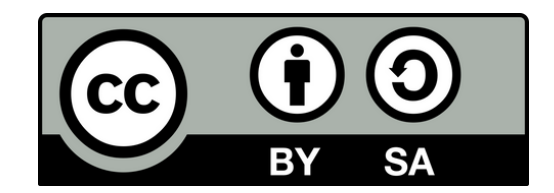

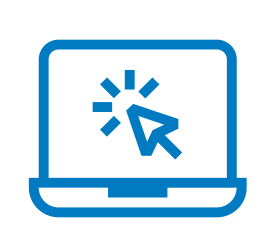

# **PROPOSTA DIDÁCTICA**

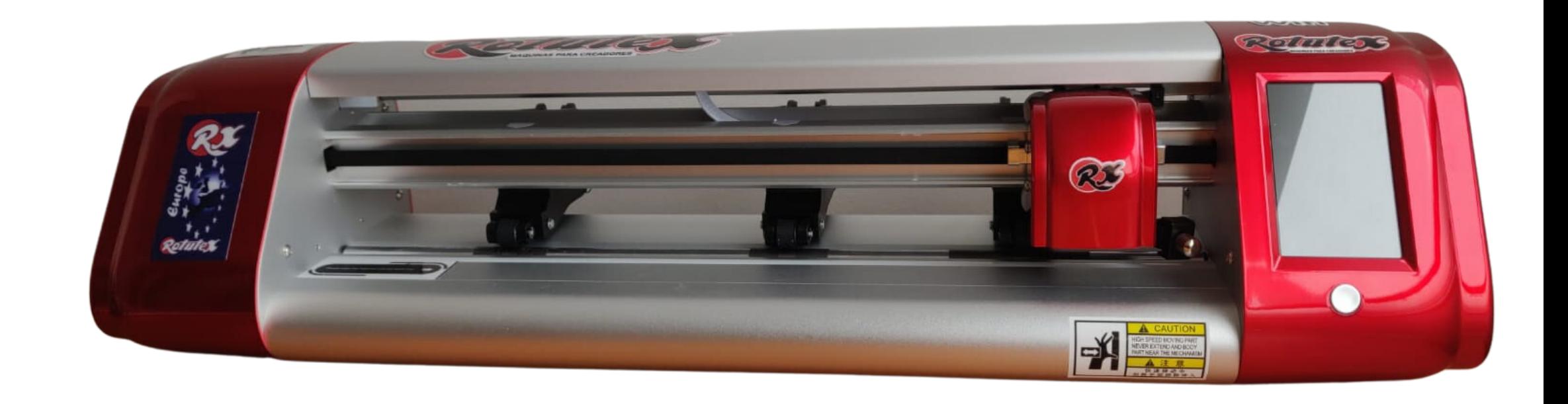

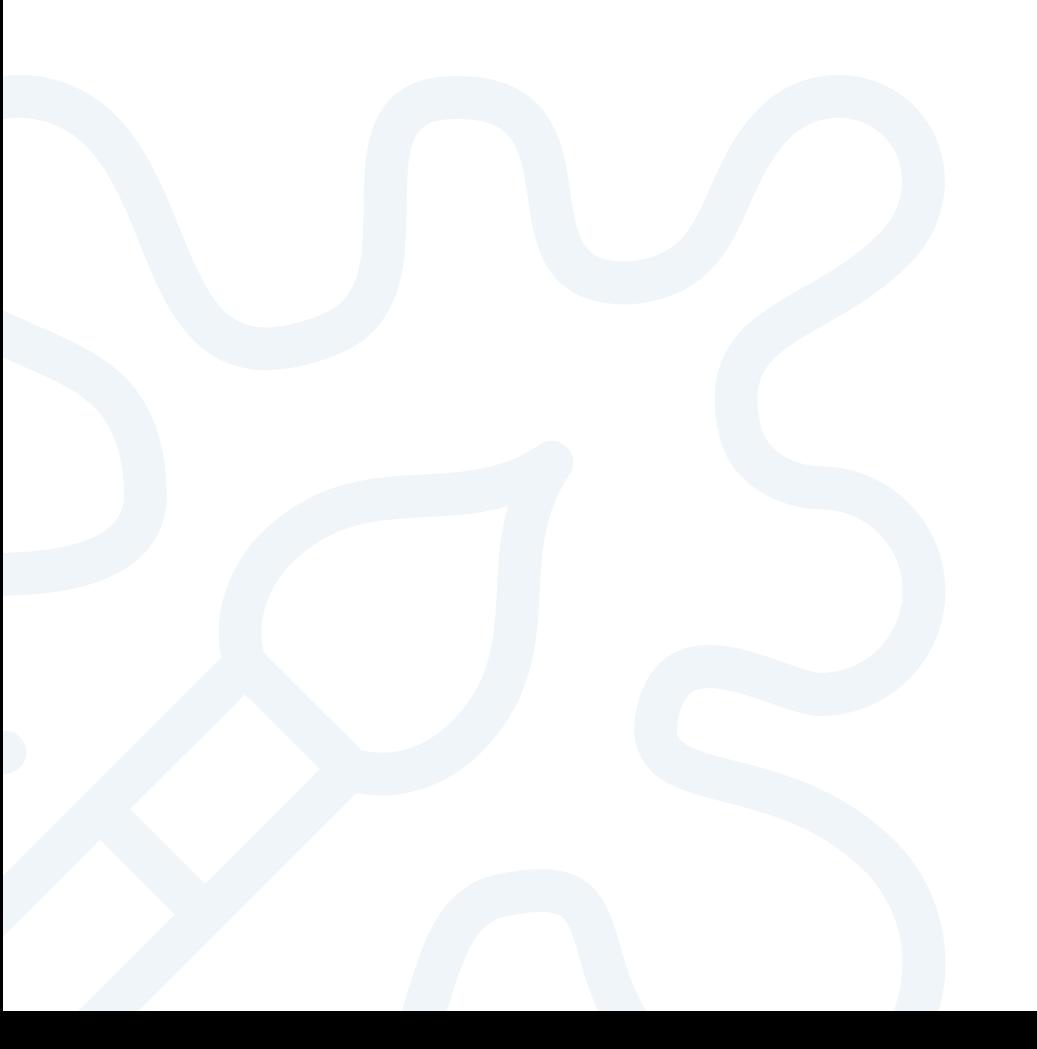

## **Plóter de corte**

Manuais de axuda Instalación software e conexión O plóter e os accesorios Materiais de traballo

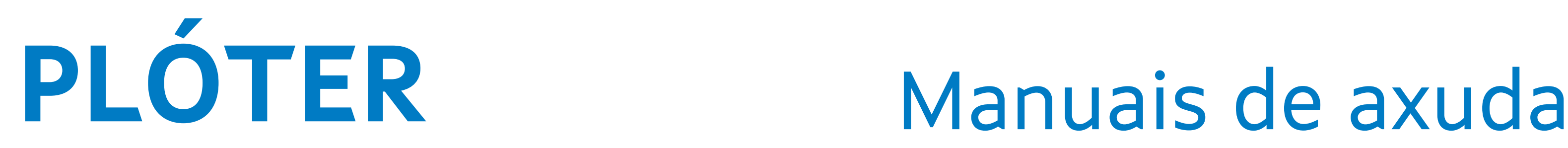

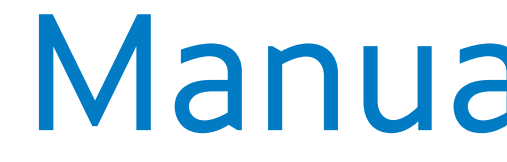

### Na páxina oficial do plóter en soporte-descargas: https://www.rotutex.com/es/

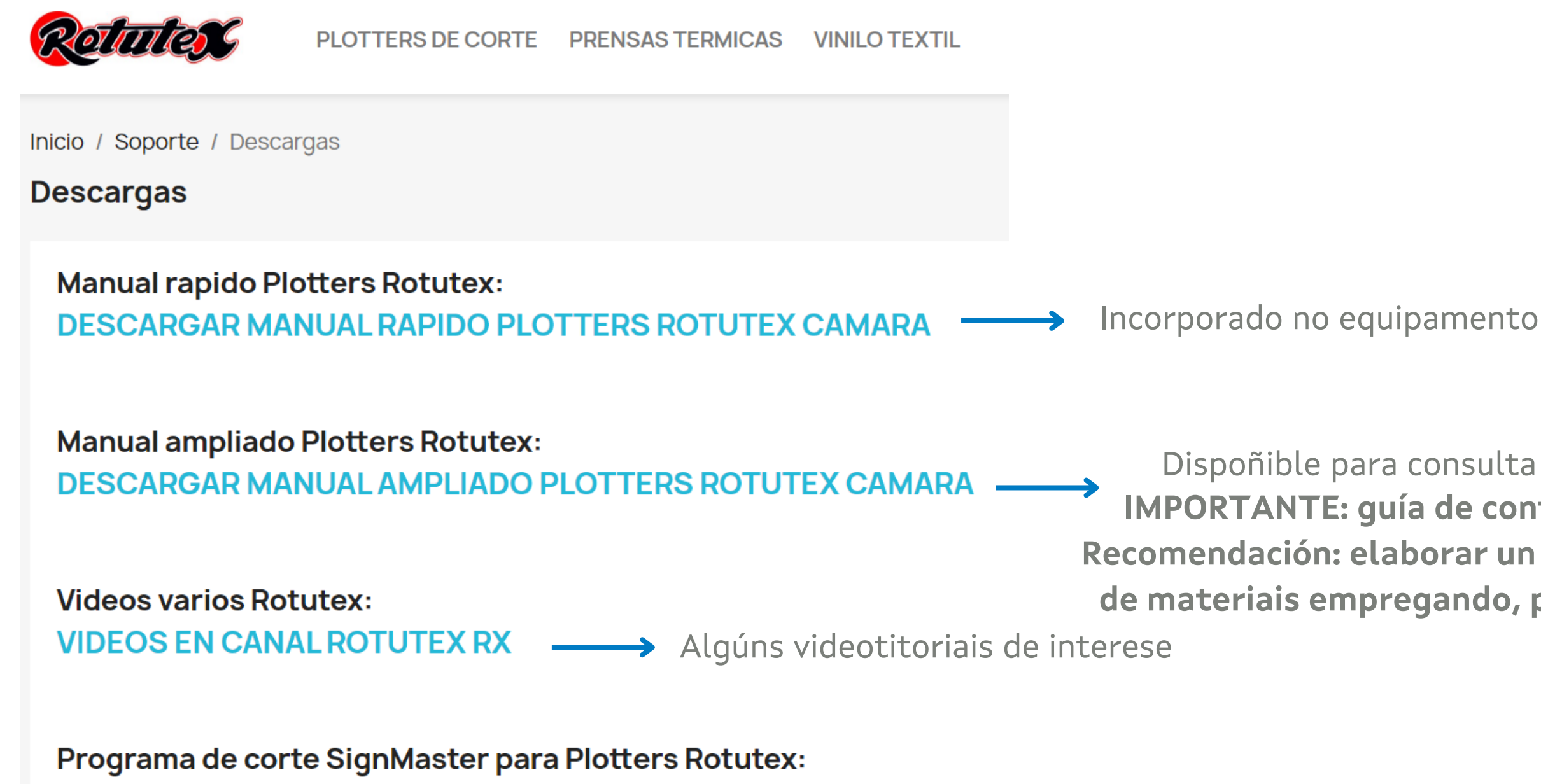

DESCARGAR SOFTWARE SIGNMASTER - Ligazón directa para a instalación do SignMaster

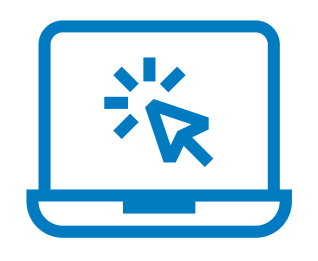

Dispoñible para consulta e ampliación de coñecementos. **IMPORTANTE: guía de configuración de distintos materiais. Recomendación: elaborar un formulario propio de configuración de materiais empregando, por exemplo, o esquema da páx. 99**

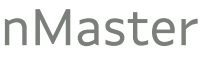

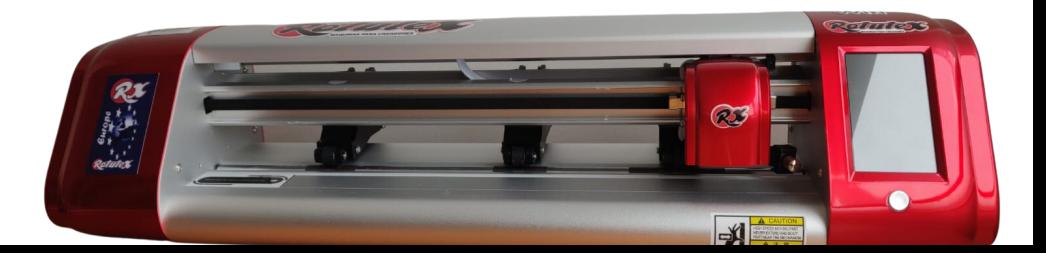

## **PLÓTER** Instalación software e conexión

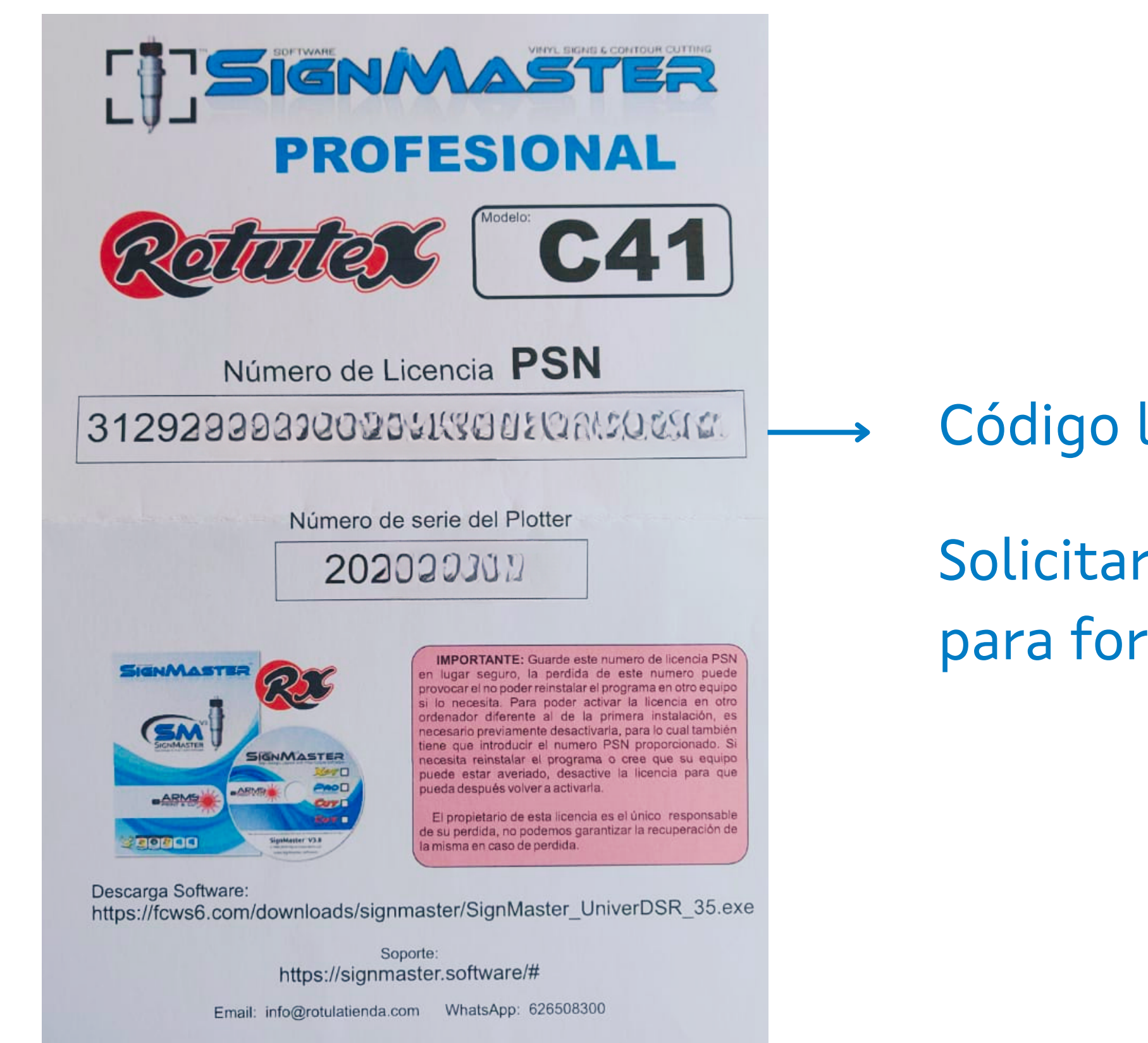

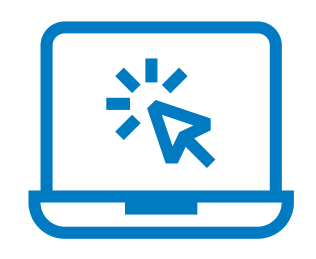

### Código licenza software

### Solicitará un correo electrónico para formalizar o rexistro

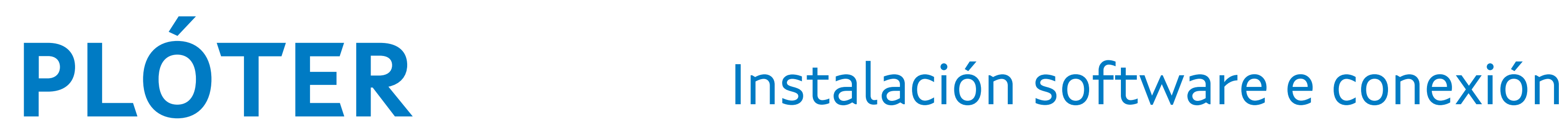

### Conexión plóter por usb (páx. 14 manual rápido)

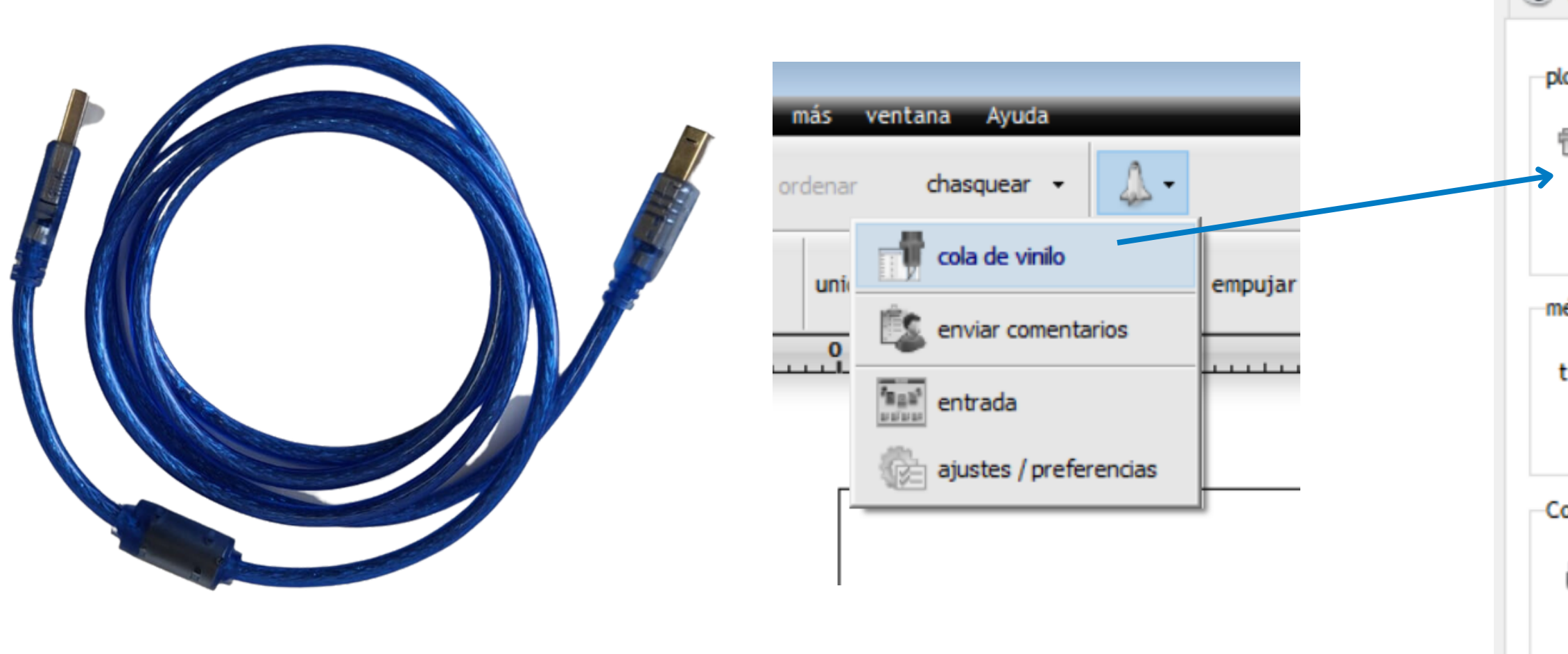

para conexión wifi ver páx. 15 do manual rápido

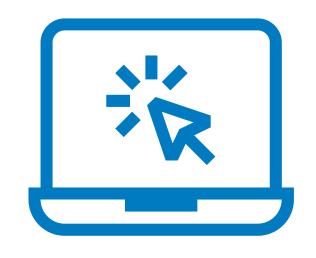

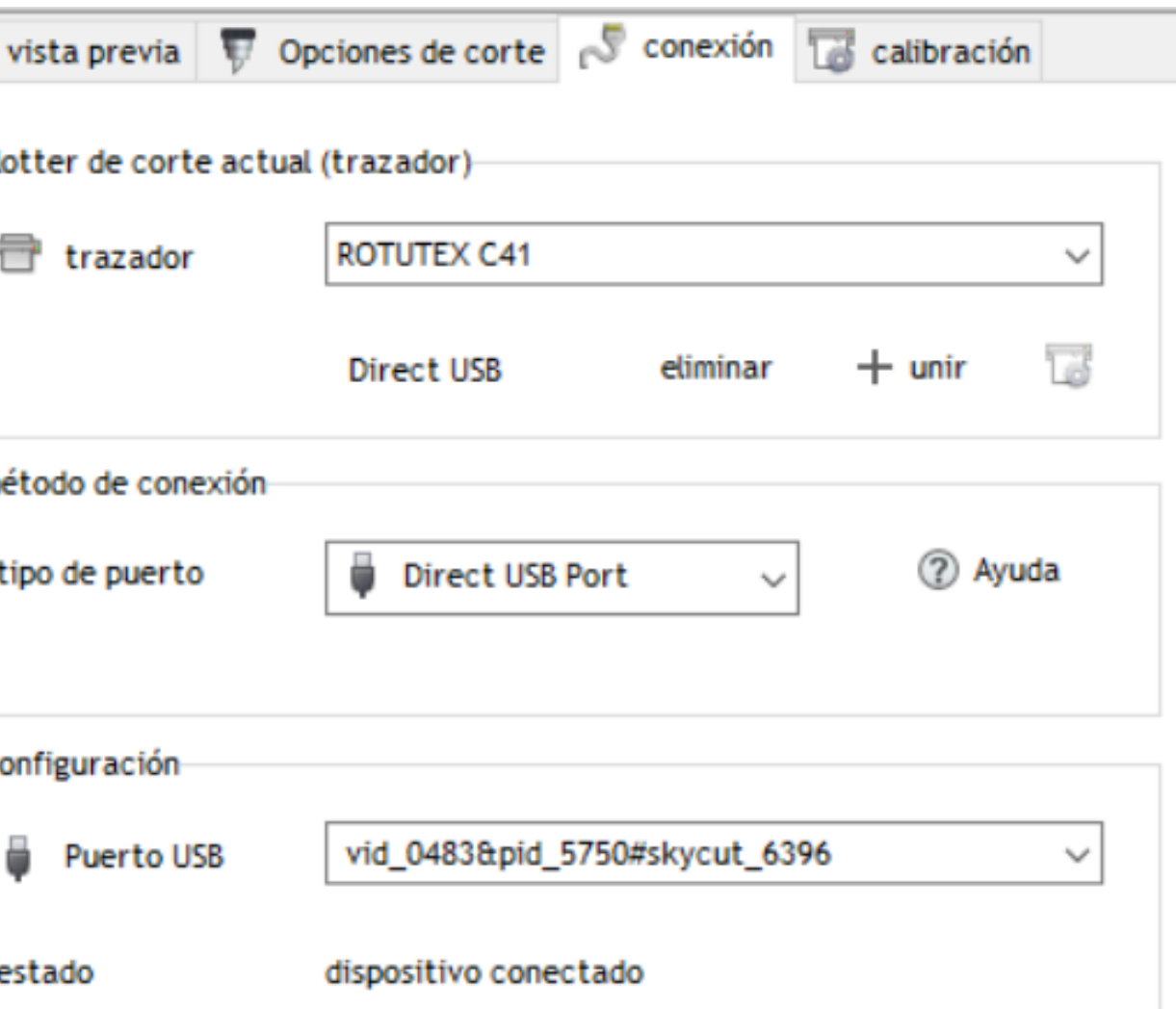

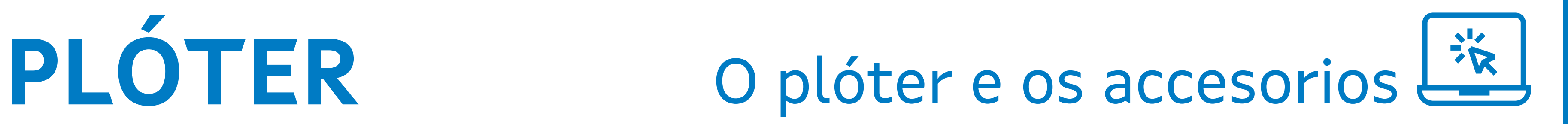

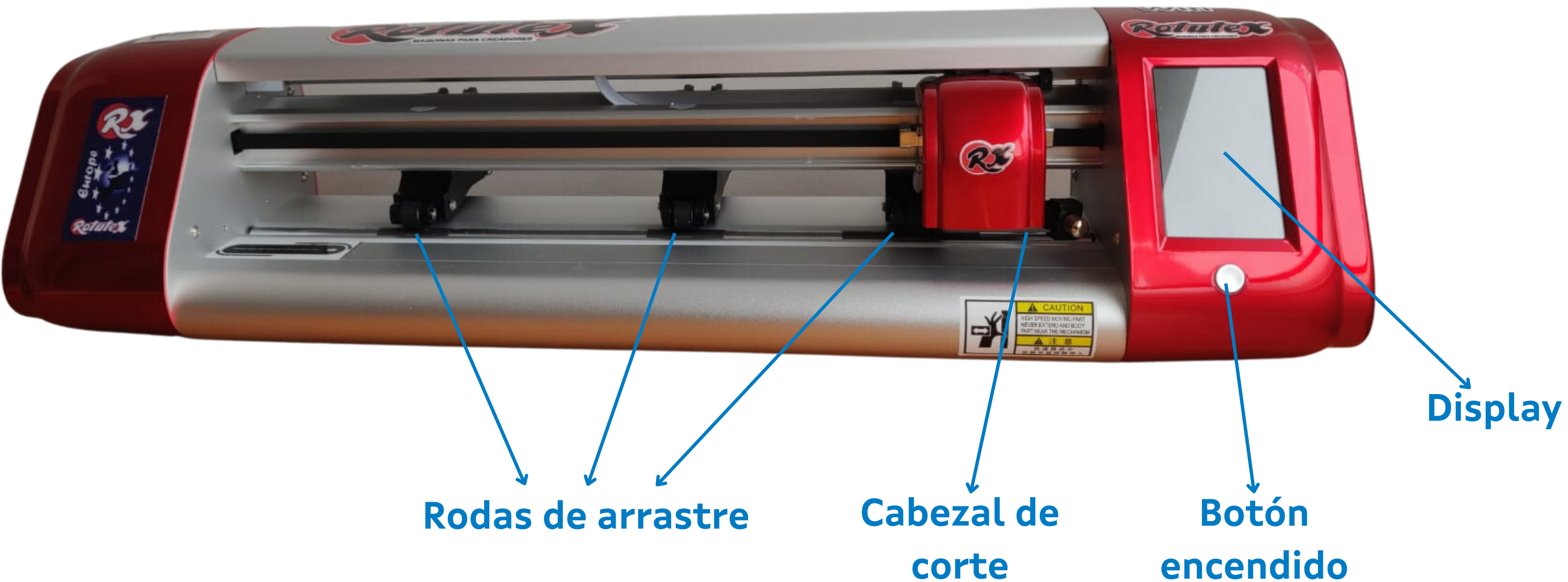

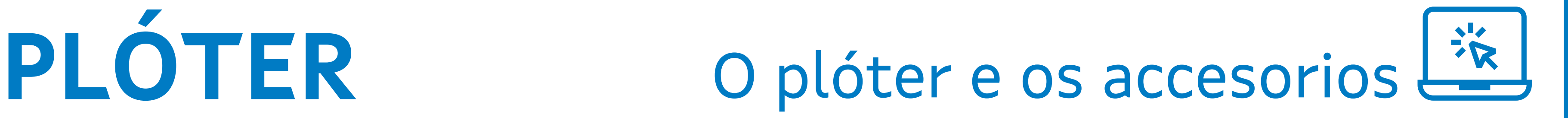

### **Palanca xeral das rodas de arrastre**

IMPORTANTE: cando non se estea a empregar o plóter manter esta palanca baixada para non exercer presión sobre as rodas e evitar futuras deformacións destas

### **Palancas individuais**

### **das rodas de arrastre:** aumentan ou diminúen a presión sobre as rodas

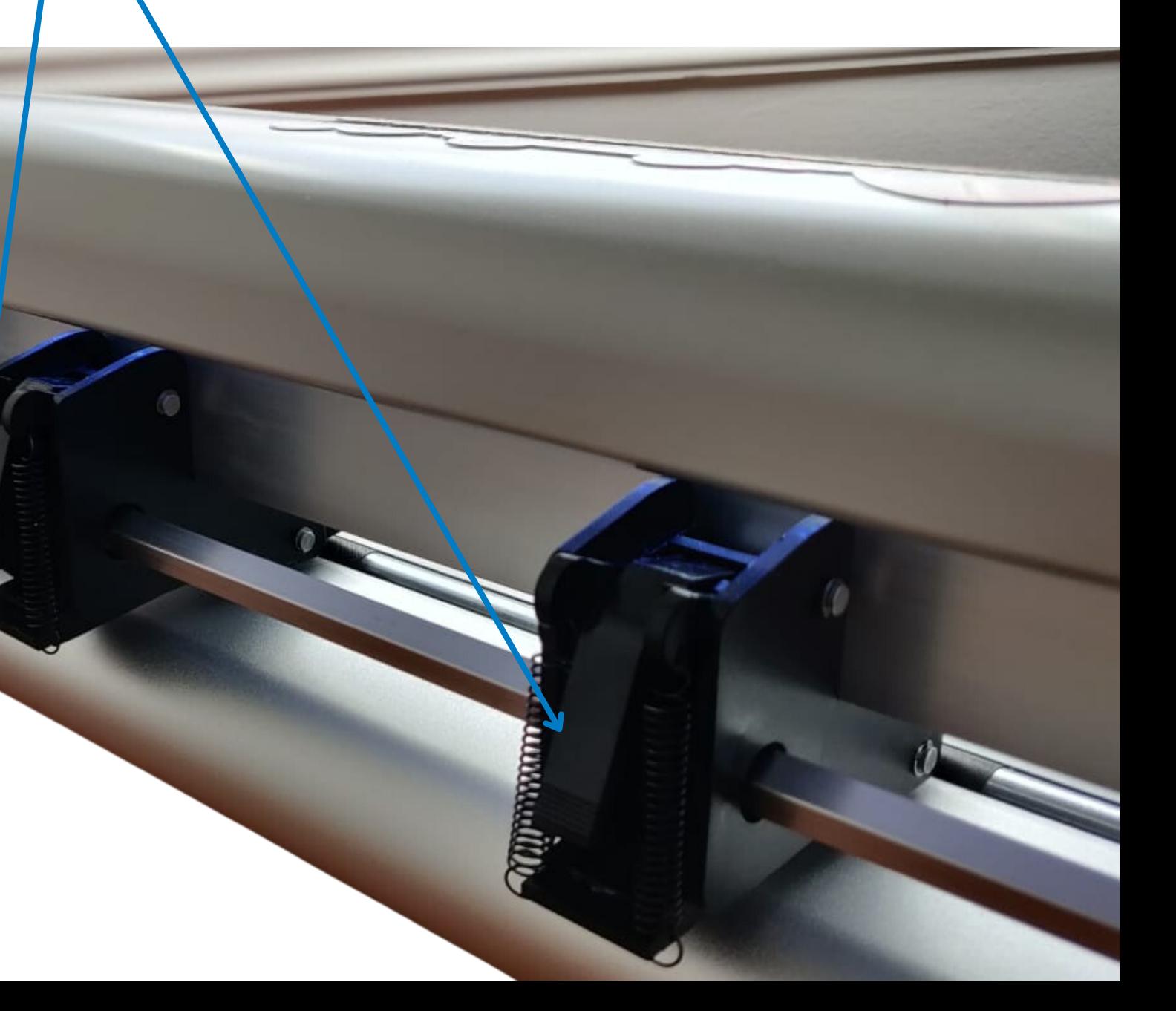

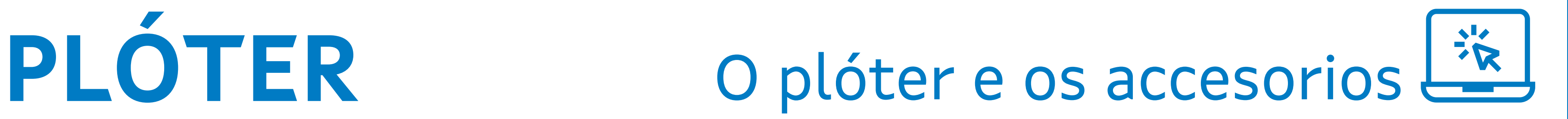

### **Display**

- Matriz array: configurar filas e columnas de repeticións
- Show point: mostrar a ubicación do cabezal de corte (ACTIVAR FLECHAS
- DISPLAY) Up speed: velocidad de corte
- To right power on: convén activalo para que
- se desprace sempre o cabezal á dereita cando encedemos o plóter Y key mode: para que o material se desprace
- hacia adiante ou cara atrás

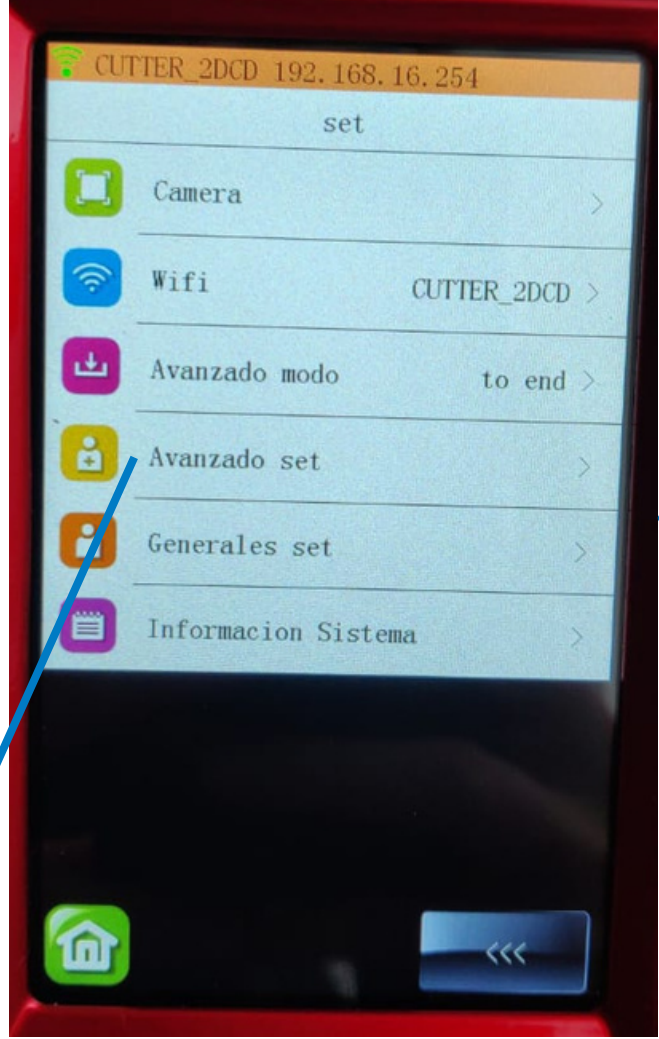

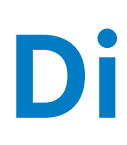

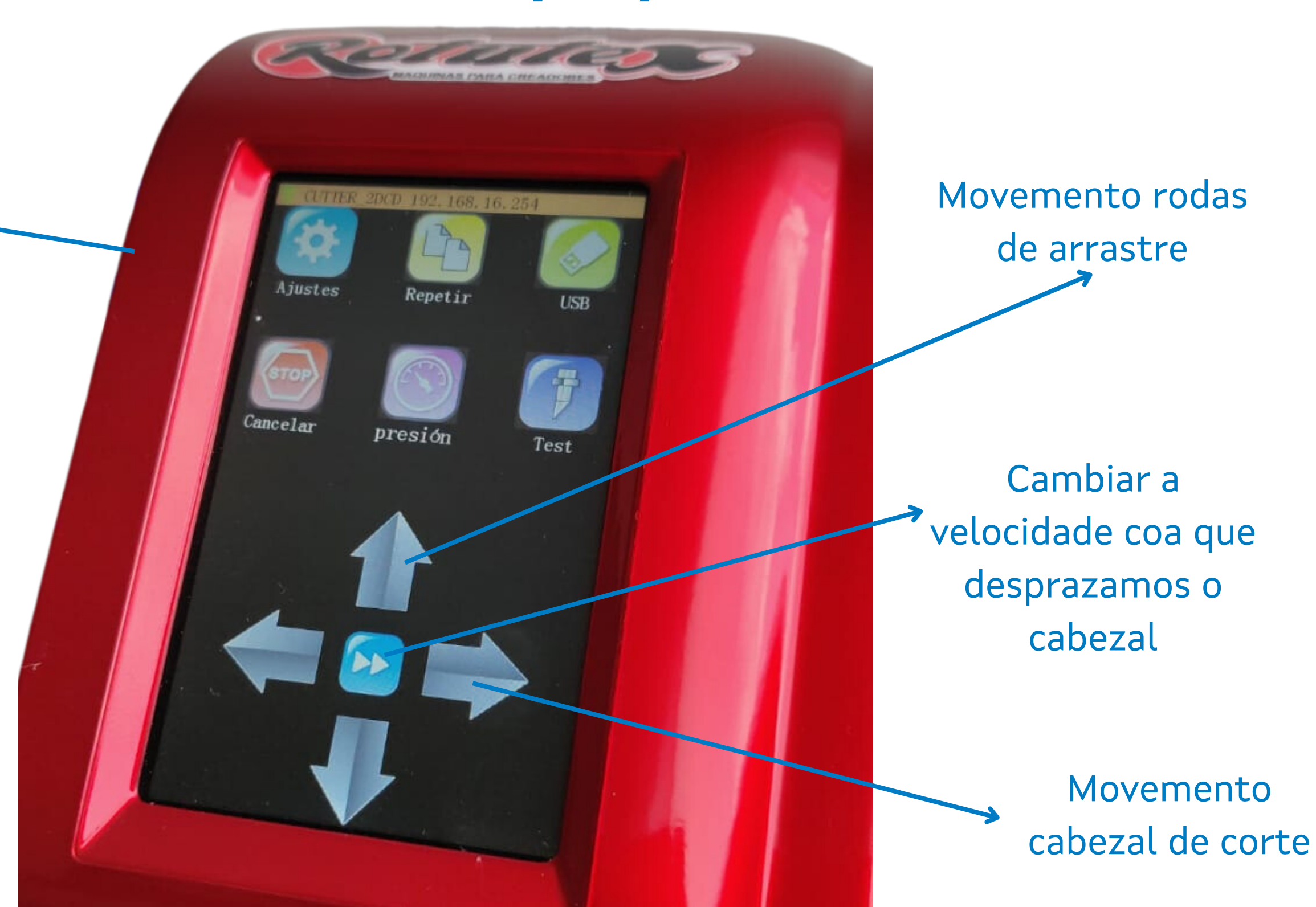

Axustes avanzados:

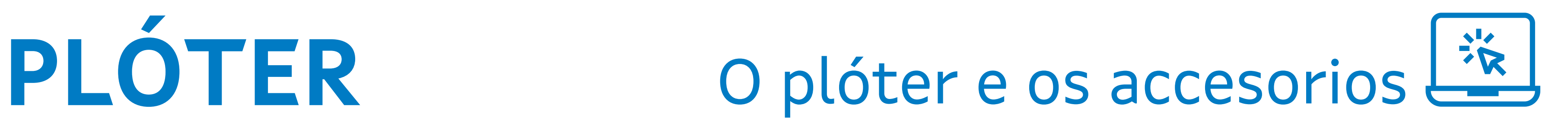

### Porto USB

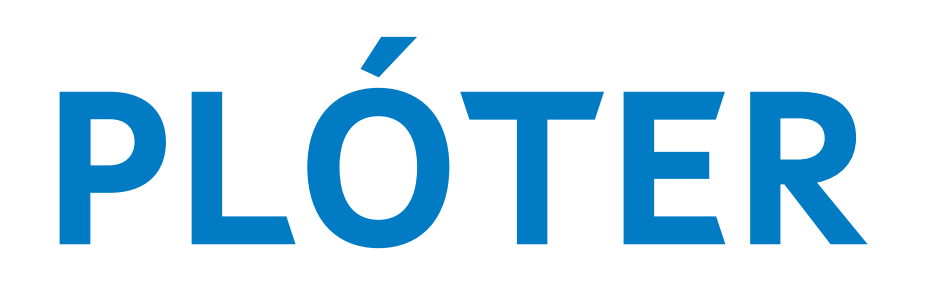

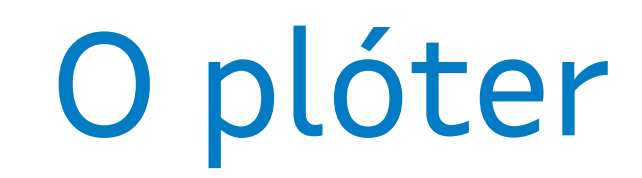

### Clavixa de alimentación

### Entrada de datos para cable USB

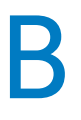

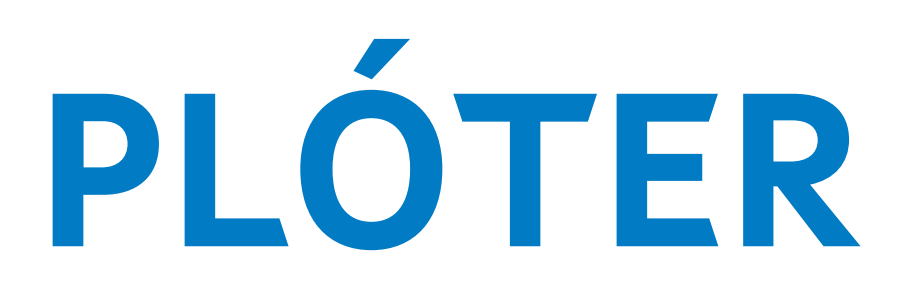

### Portaminas

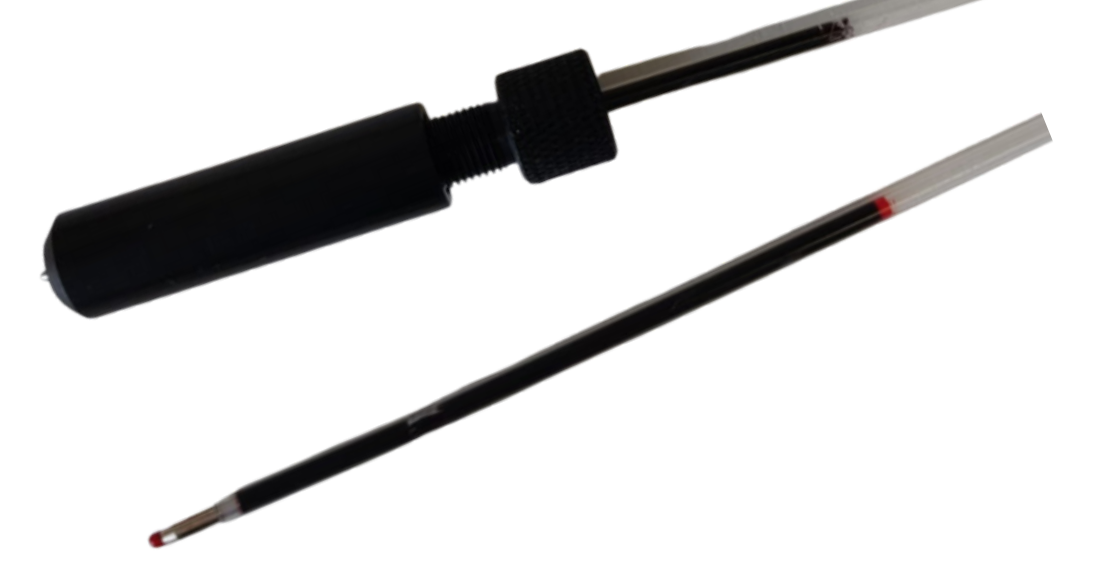

## RX-PG1 RX-PG1

Porta cuchillas

Cuchilla 30º (amarela): para materiais moi duros

Cuchilla 45º (vermella): estándar (vinilo textil, vinilo

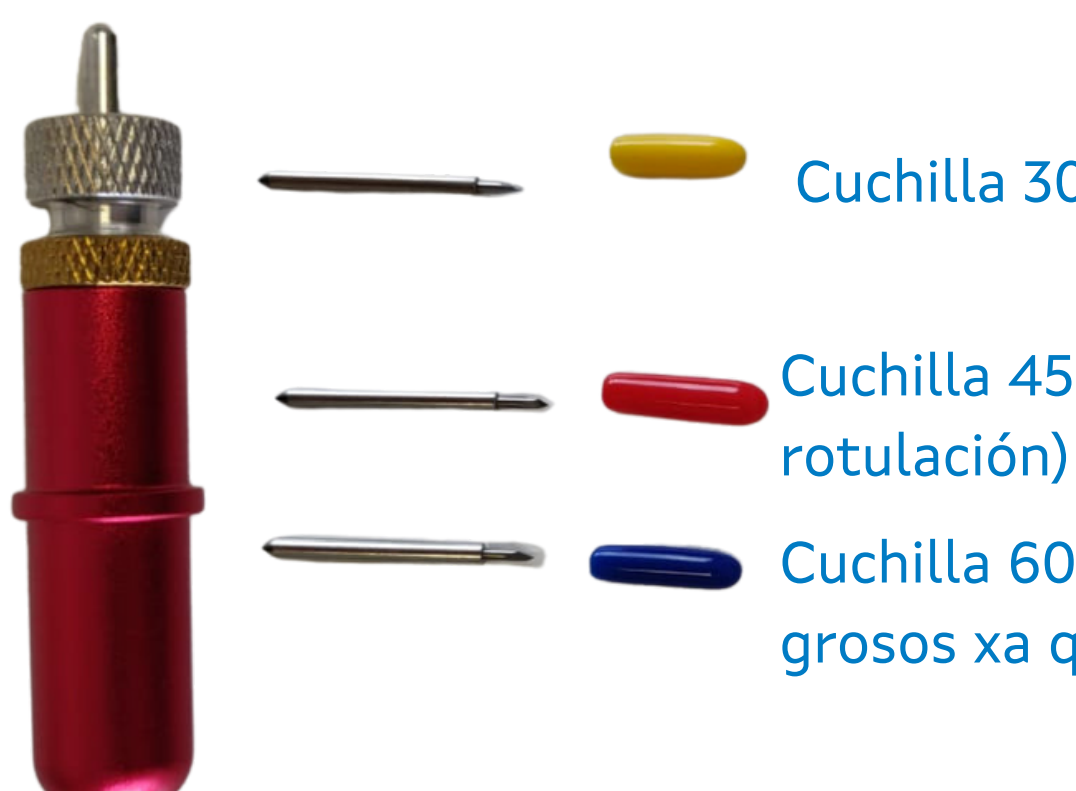

Cuchilla 60º (azul): recomendada para materiais grosos xa que pode profundizar máis

Gravar e marcar materiais como: plásticos, metacrilato, aluminio, metal ou aceiro inoxidable

Marcar, repuxar e realizar pequenas fendas para dobreces en cartón.

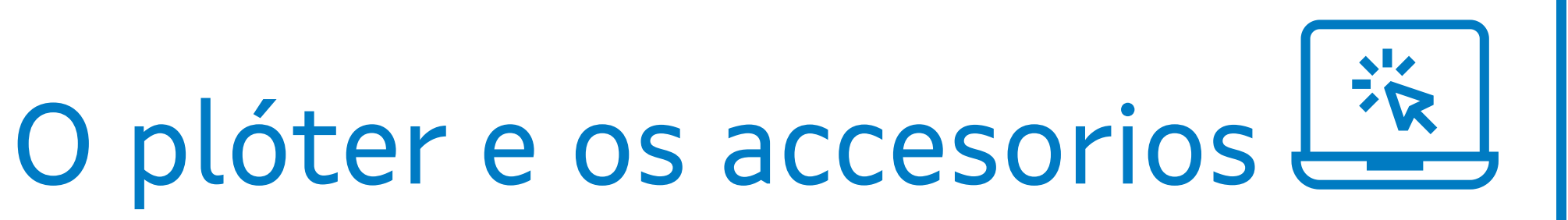

Ver instrucións porta cuchillas na páx. 9 do manual rápido

## PLÓTER Materiais de traballo

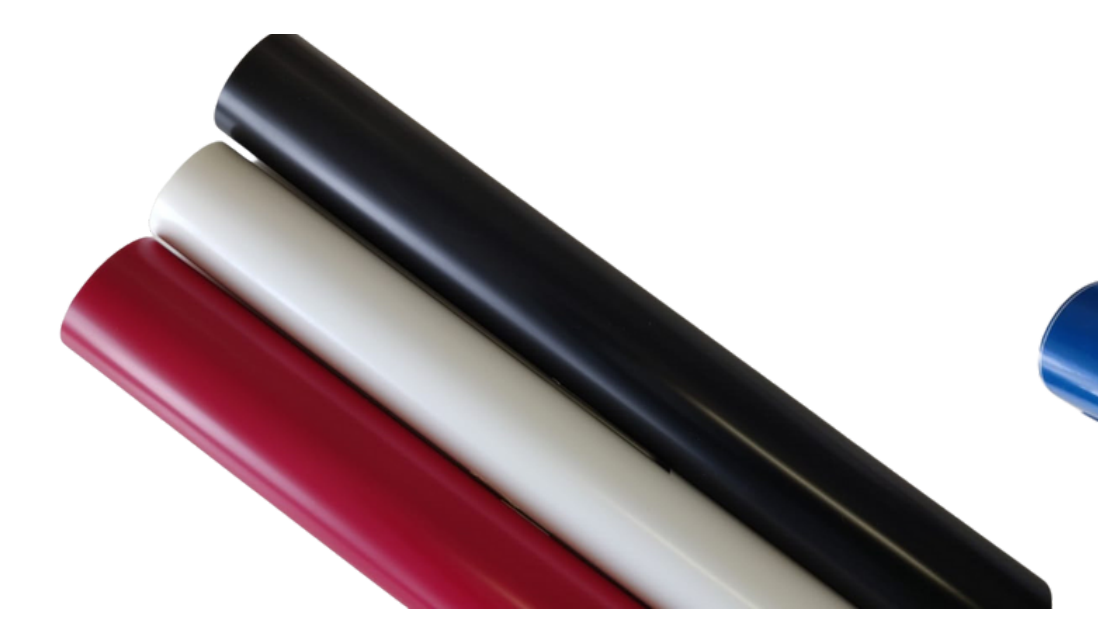

### Vinilo termoadhesivo Vinilo adhesivo

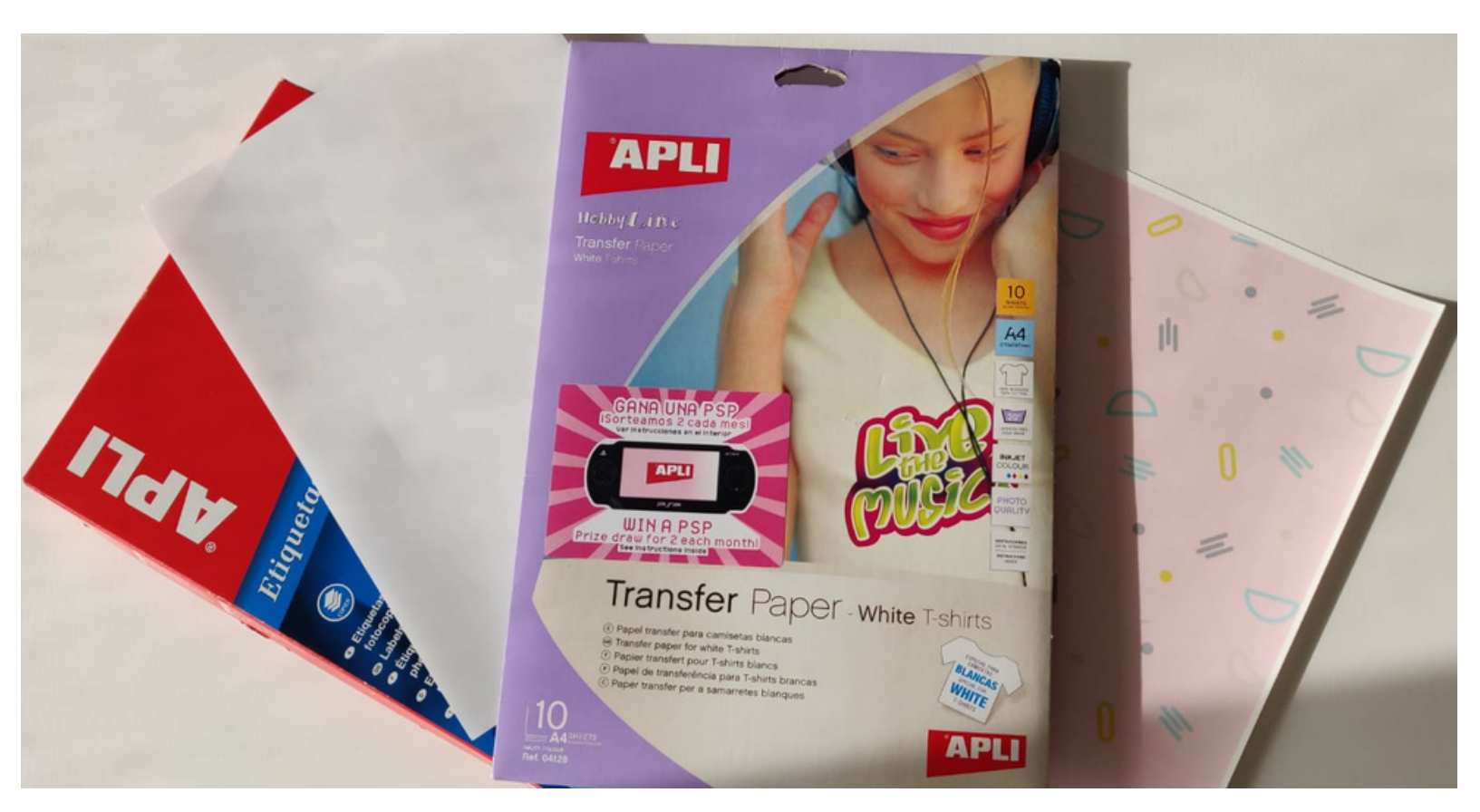

Papel adhesivo, papel transfer,cartoncillo, cartulina...

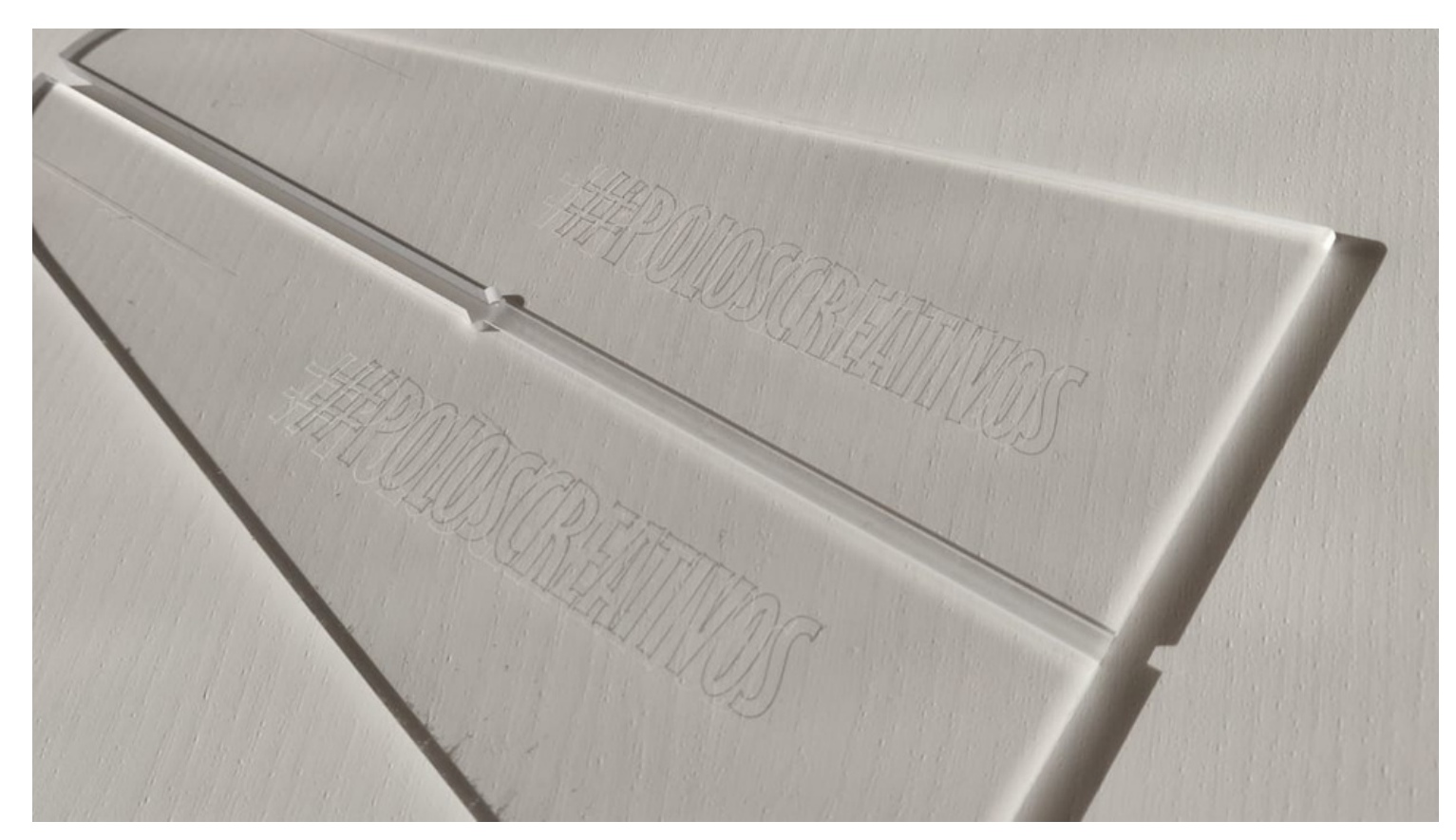

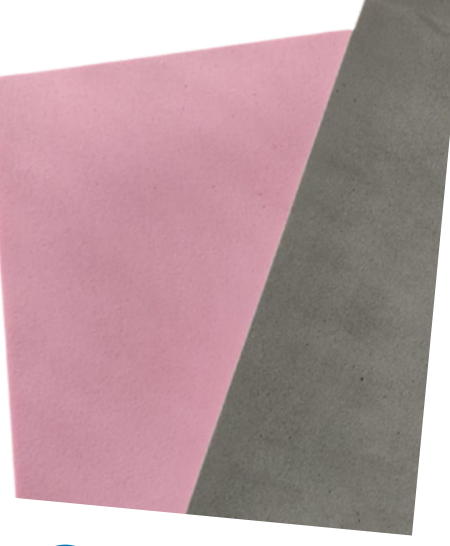

### Goma eva

### Metacrilato, aluminio, madeira...

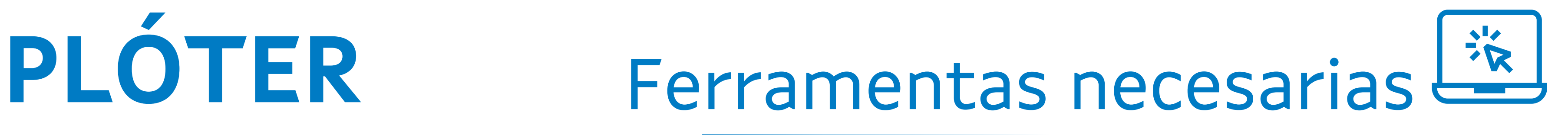

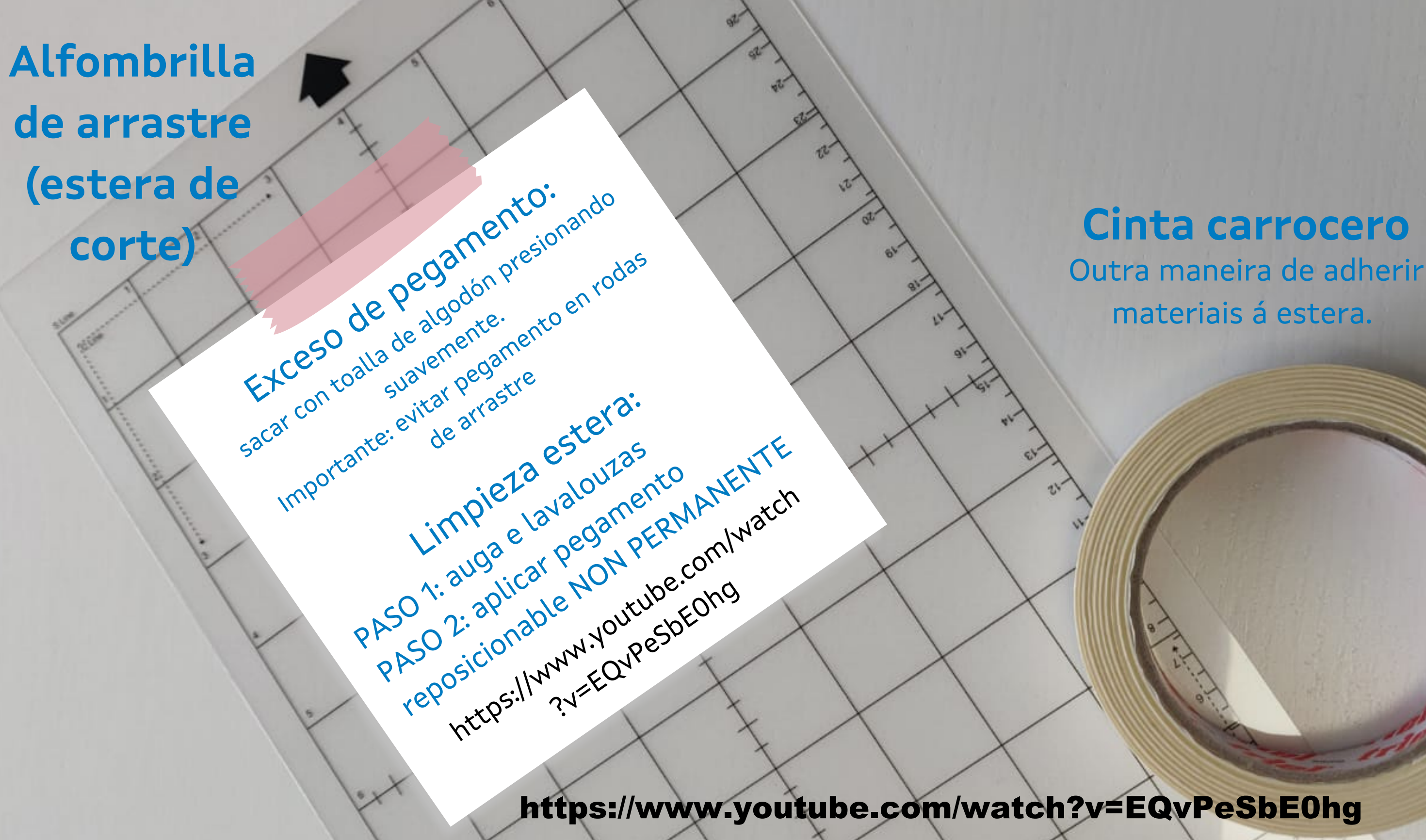

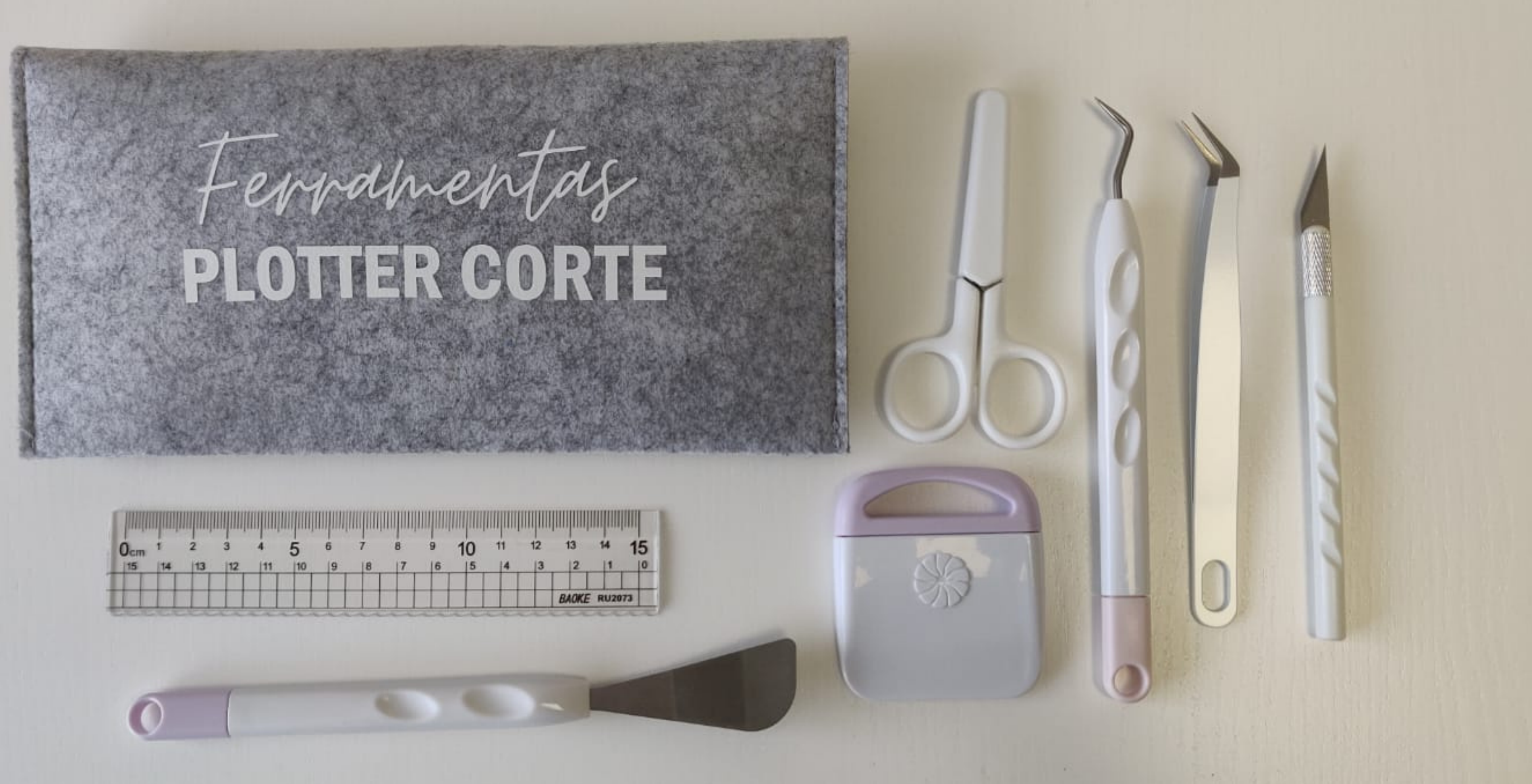

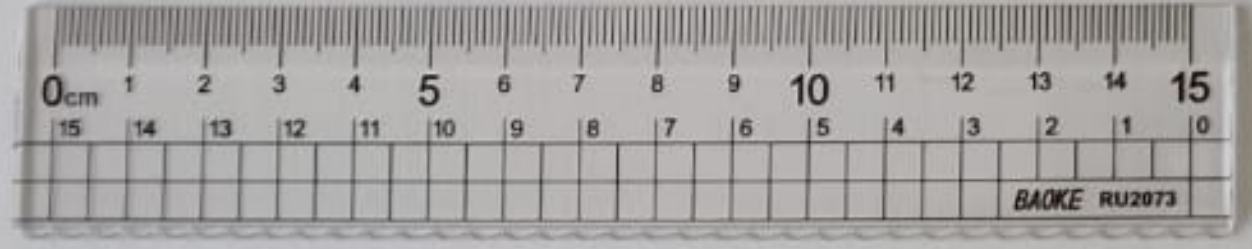

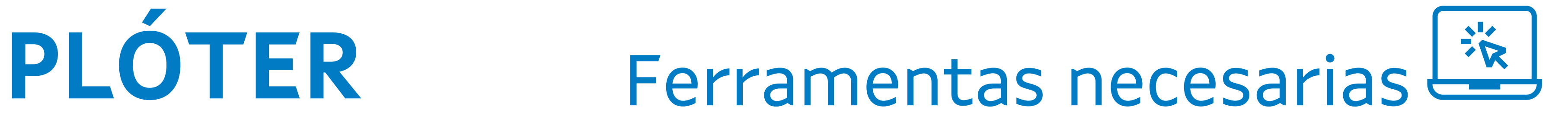

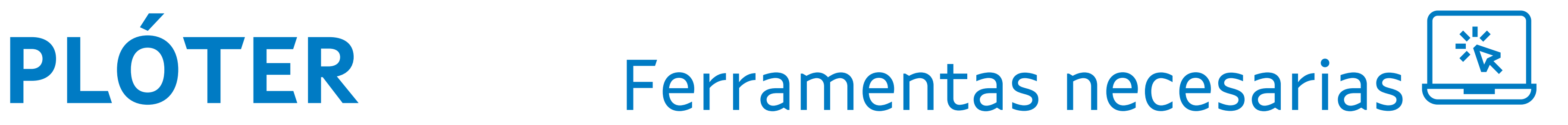

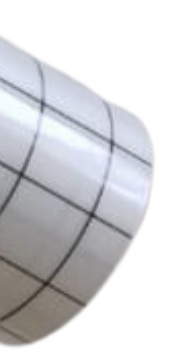

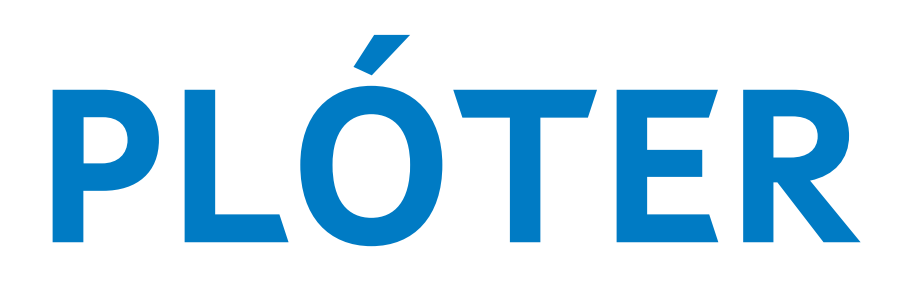

## **Cinta de transferencia/papel para transferencia/transportador**

## **PLÓTER**

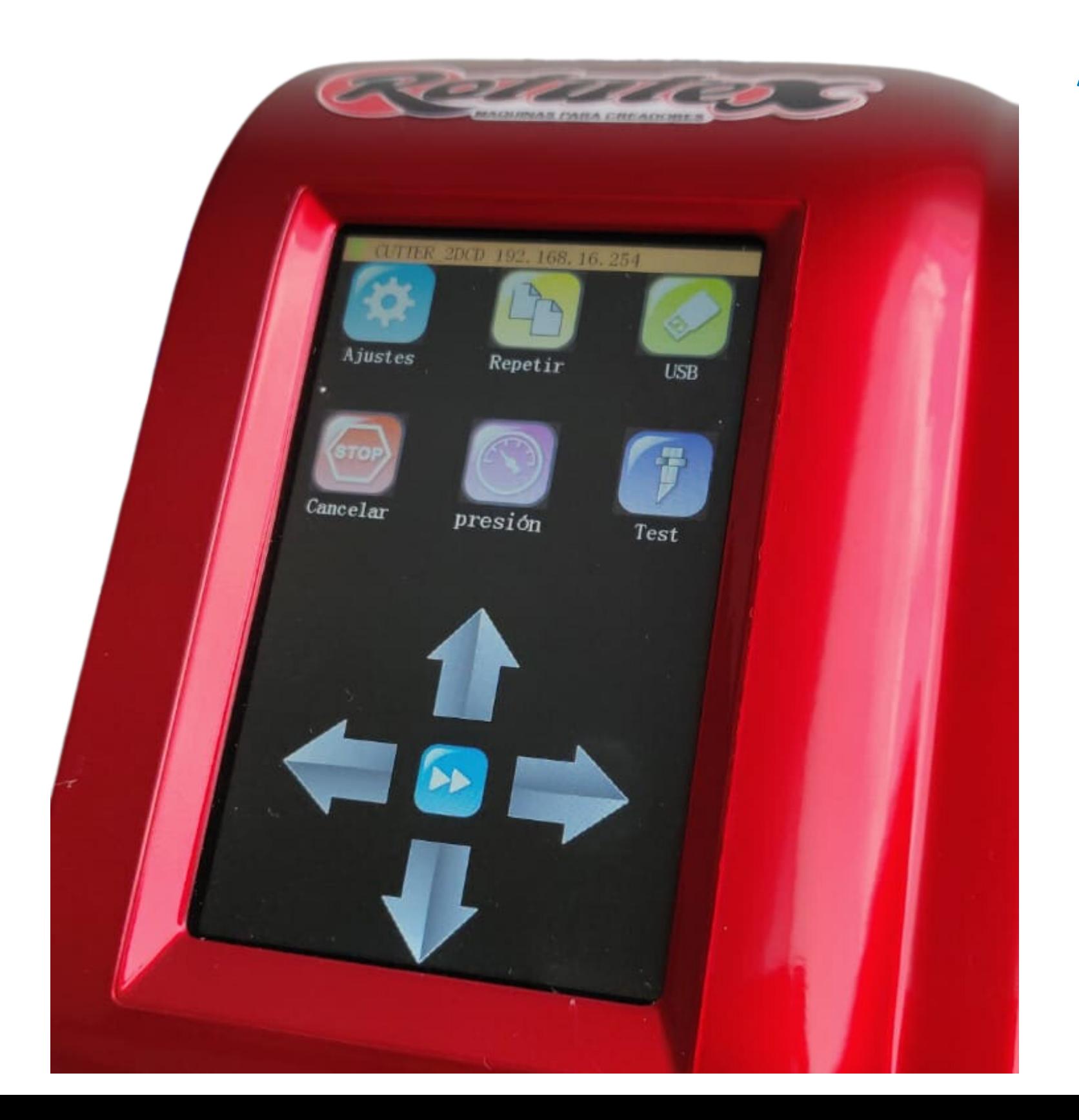

### Antes de iniciar o corte deberemos:

- 1- Ir a opción de presión e seleccionar velocidade 350/presión 5
- 2- Facer test e aseguarnos que o corte é correcto
- 3- Introducir o material (ter claras as medidas)
- 4- Enviar a cortar (icono coitela)
- 5- Indicar o tamaño do deseño, asegurándonos que colle no material 6- Enviar corte (preeliminar corte)
- 

**COMEZAMOS** 

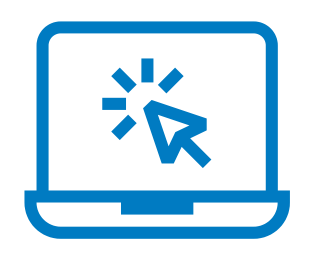

*Actividade 1.* Debuxando co plóter *Actividade 2.* Vinilo adhesivo de rotulación *Actividade 3.* Transferencia textil

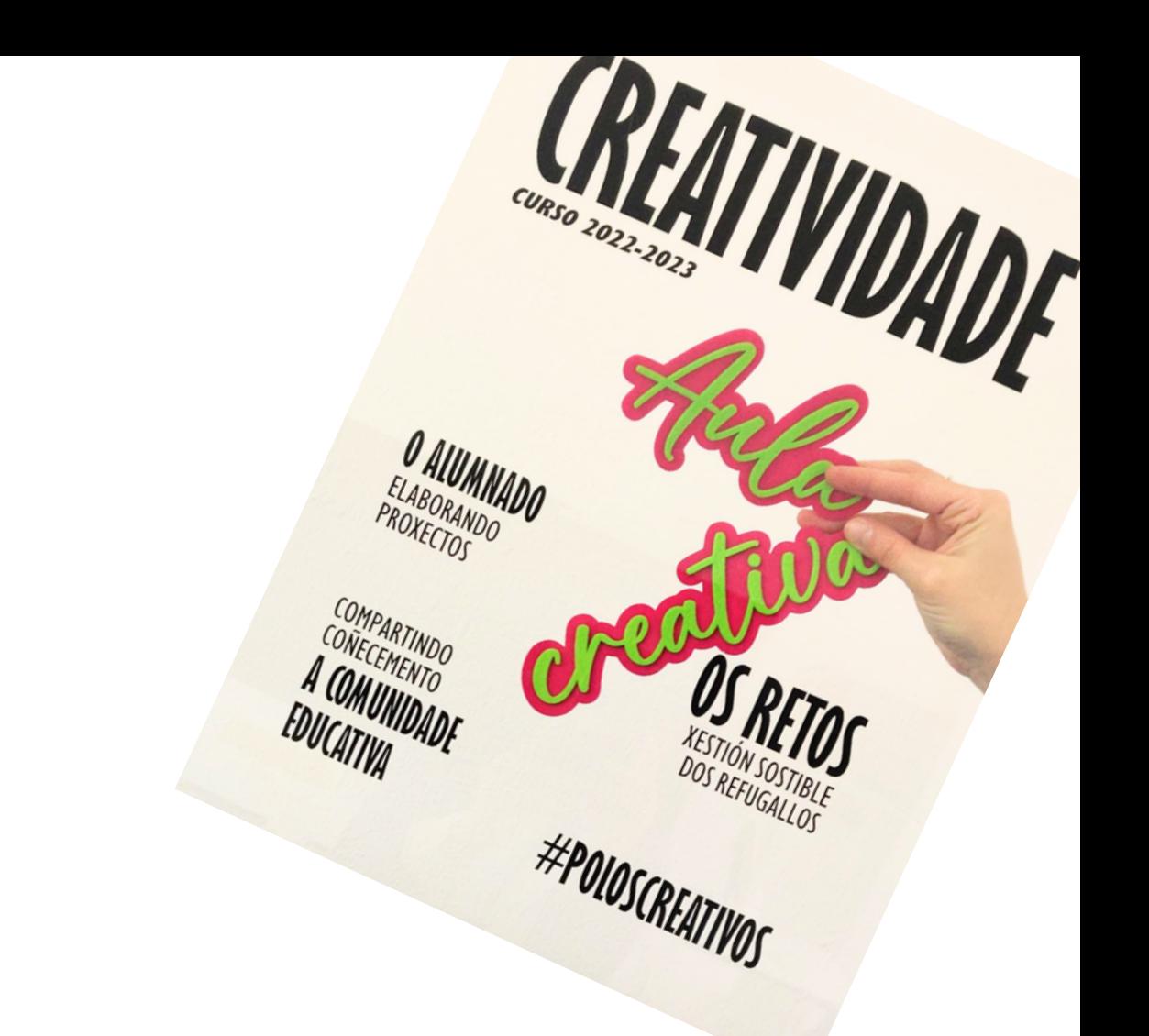

- 
- 
- 

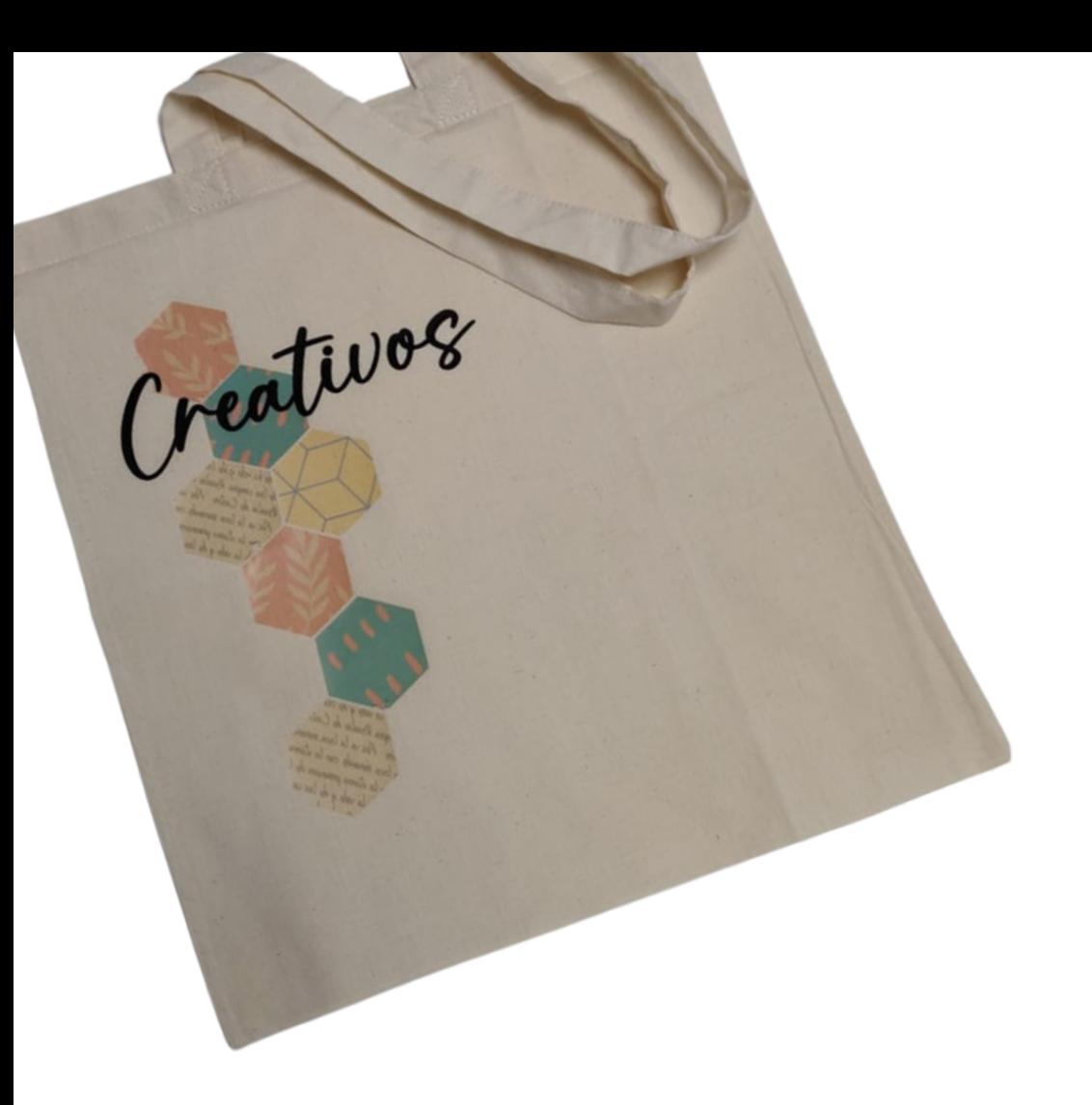

## **Propostas para a aula**

### **Ou empregar arquivos do repositorio de SingMaster**

Dende a carpeta onde se sitúe o arquivo arrastralo dentro de **SingMaster** 

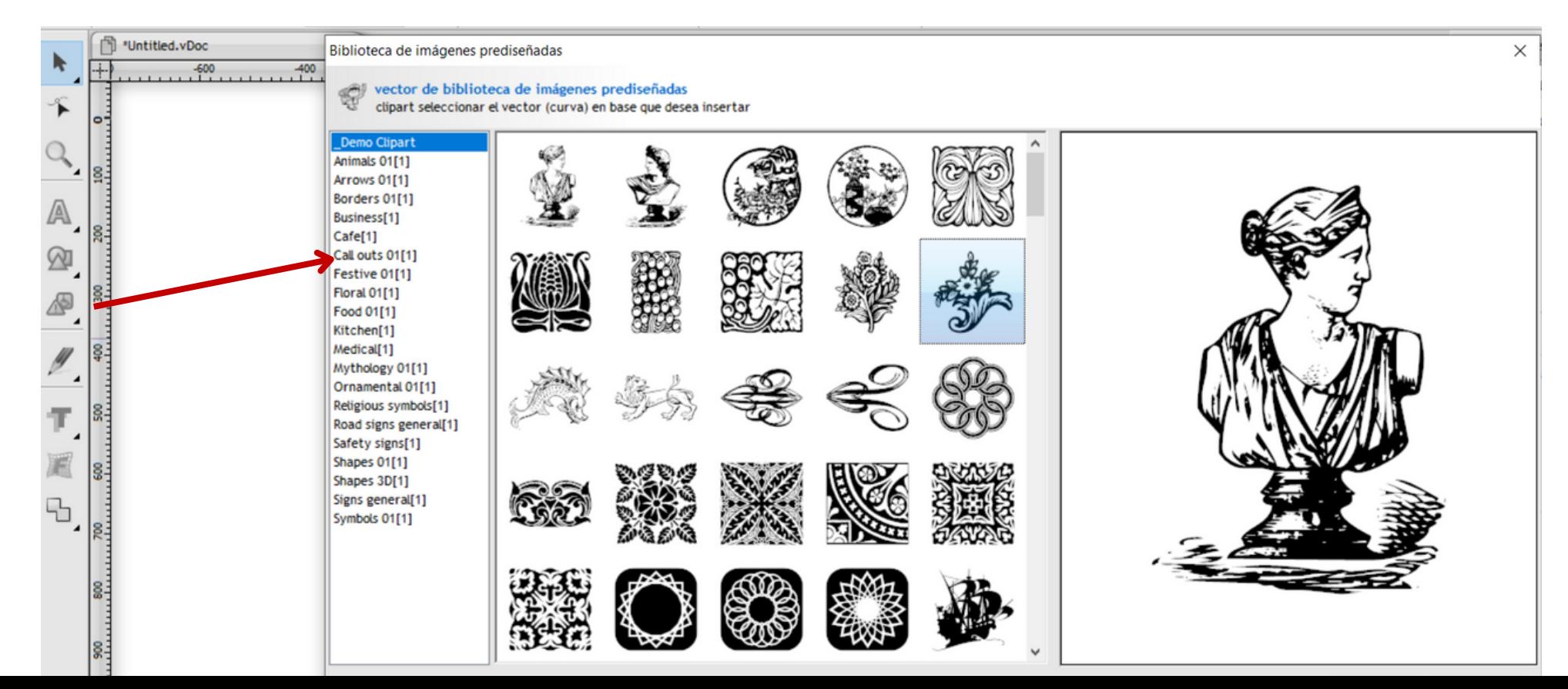

**POSIBILIDADE DE PLOTEAR IMAXES VECTORIAS DE PÁXINAS COMO: https://www.freepik.es/**

Dende a carpeta onde se sitúe o arquivo arrastralo dentro de SingMaster

1. Debuxando co plóter

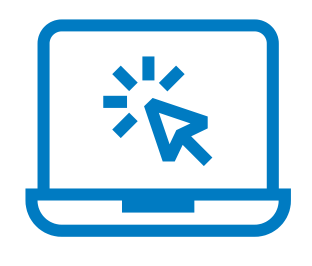

**CREATIVIDADE** 

DOS REFUGALLOS

**#POLOSCREATIVOS** 

**CURSO 2022-2023** 

**O ALUMNADO** 

**ELABORANDO** 

**COMPARTINDO** 

CONECEMENTO

**EDUCATIVA** 

A COMUNIDADE

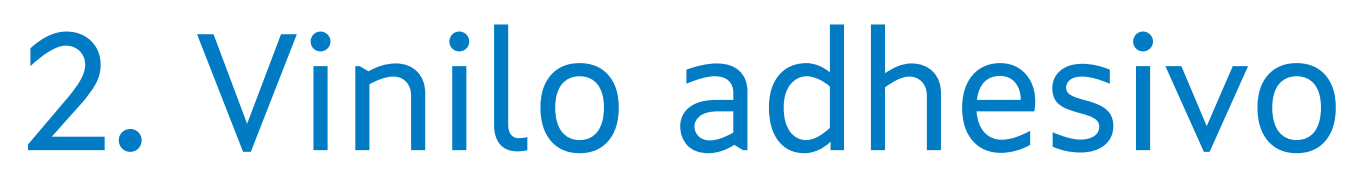

**PROXECTOS** 

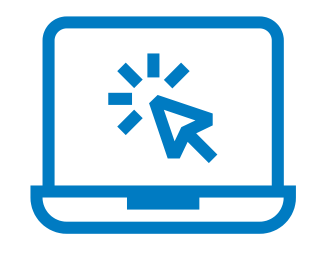

### Mediante rotulación podemos facer proxectos tan vistosos como **o "PHOTOCALL DE REVISTA"**

Faremos un proxecto semellante pero empregando carpetas transparentes.....

### **PASO 1:**

Adaptar o tamaño do documento ao noso deseño: Plan/Configuración páxina

Adaptámonos ao tamaño do vinilo

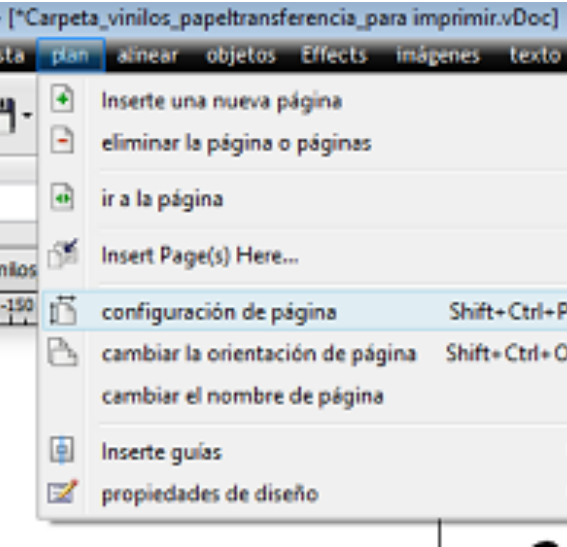

### **PASO 2:**

Imos a insertar o texto coas seguintes características:

Texto: "POLOS" Texto: "Creativos" Texto: "VINILO" e "PAPEL TRANSFERENCIA"

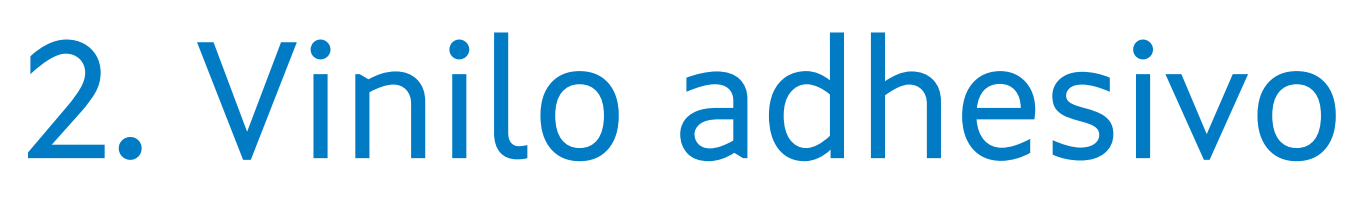

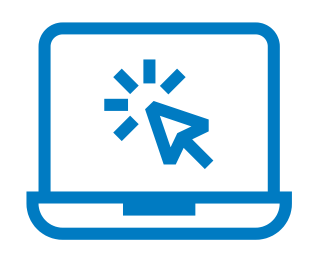

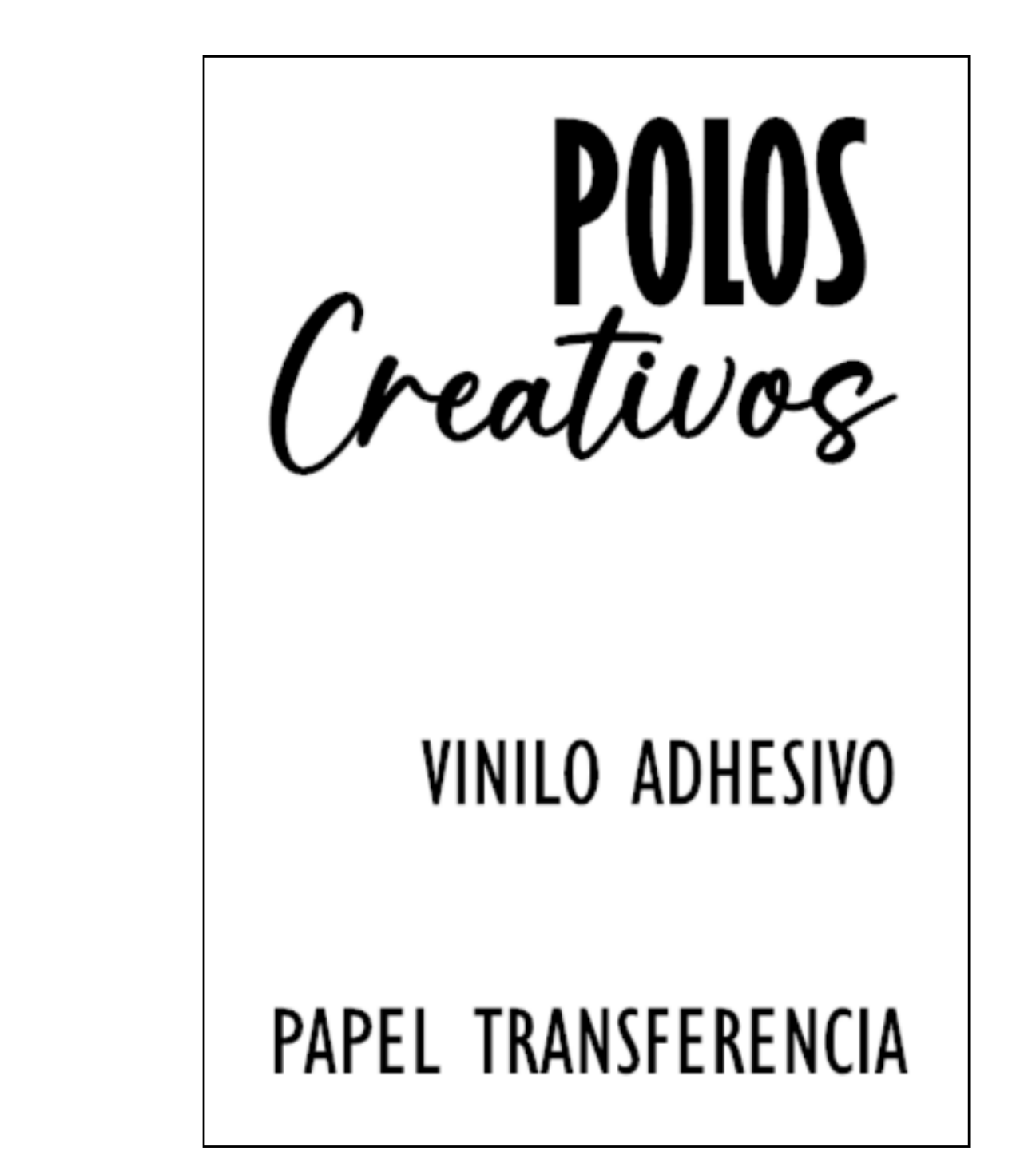

### **PASO 3:**

Seleccionamos as letras de "Creativos" (calquera que se pise pero non se una) e intersecamos este traxecto para que sexa único coa ferramenta "Weld" (soldar)

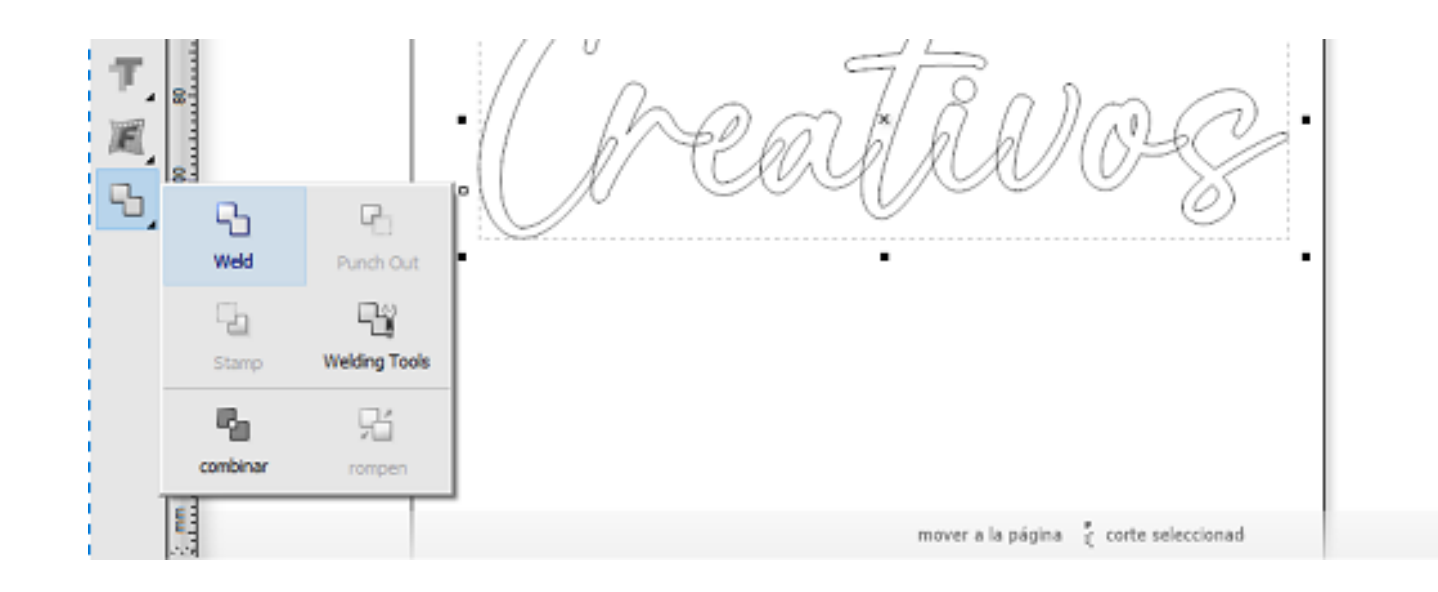

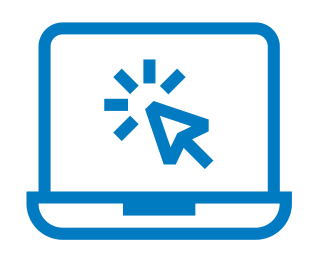

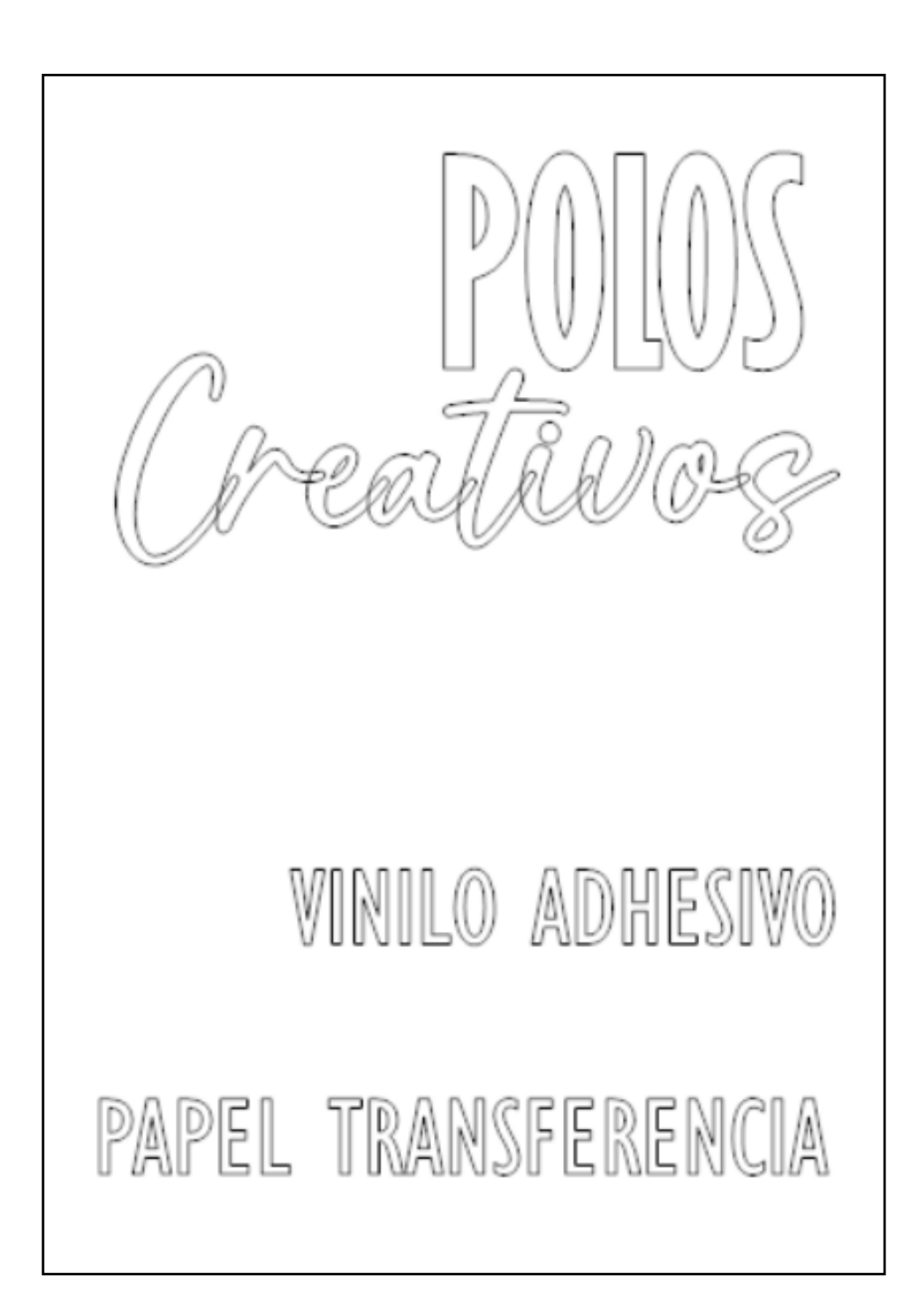

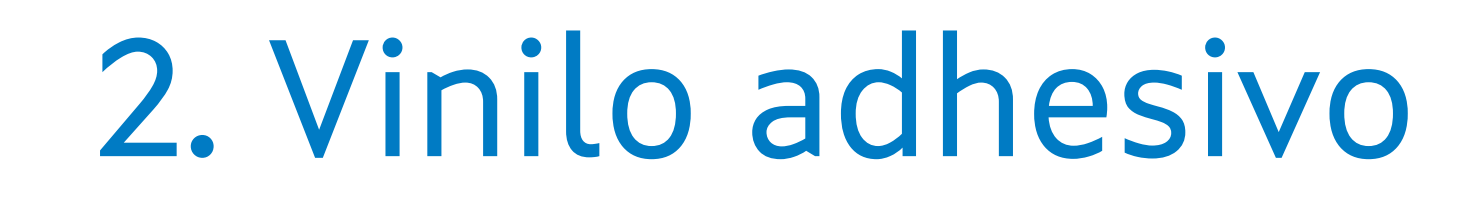

**PASO 4:** Temos o noso deseño listo! Agora ben... necesitamos facer o mínimo desperdicio de material, así que cortaremos as letras optimizando recursos. Para iso...

**PASO 5:** Organizamos os elementos dentro do noso deseño

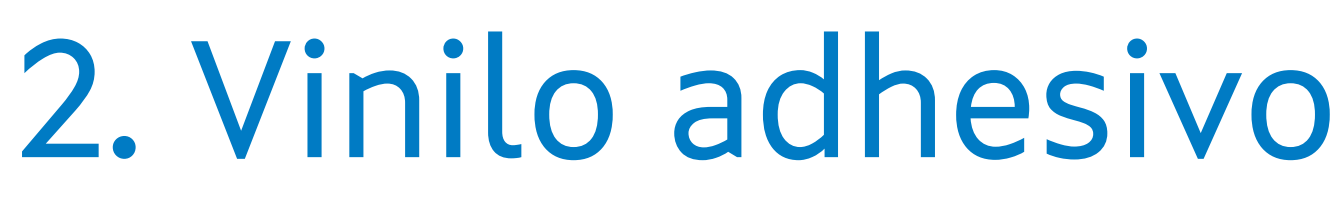

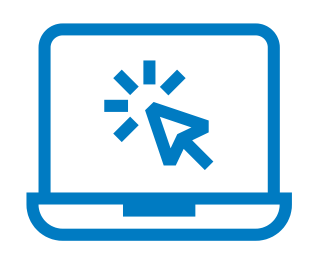

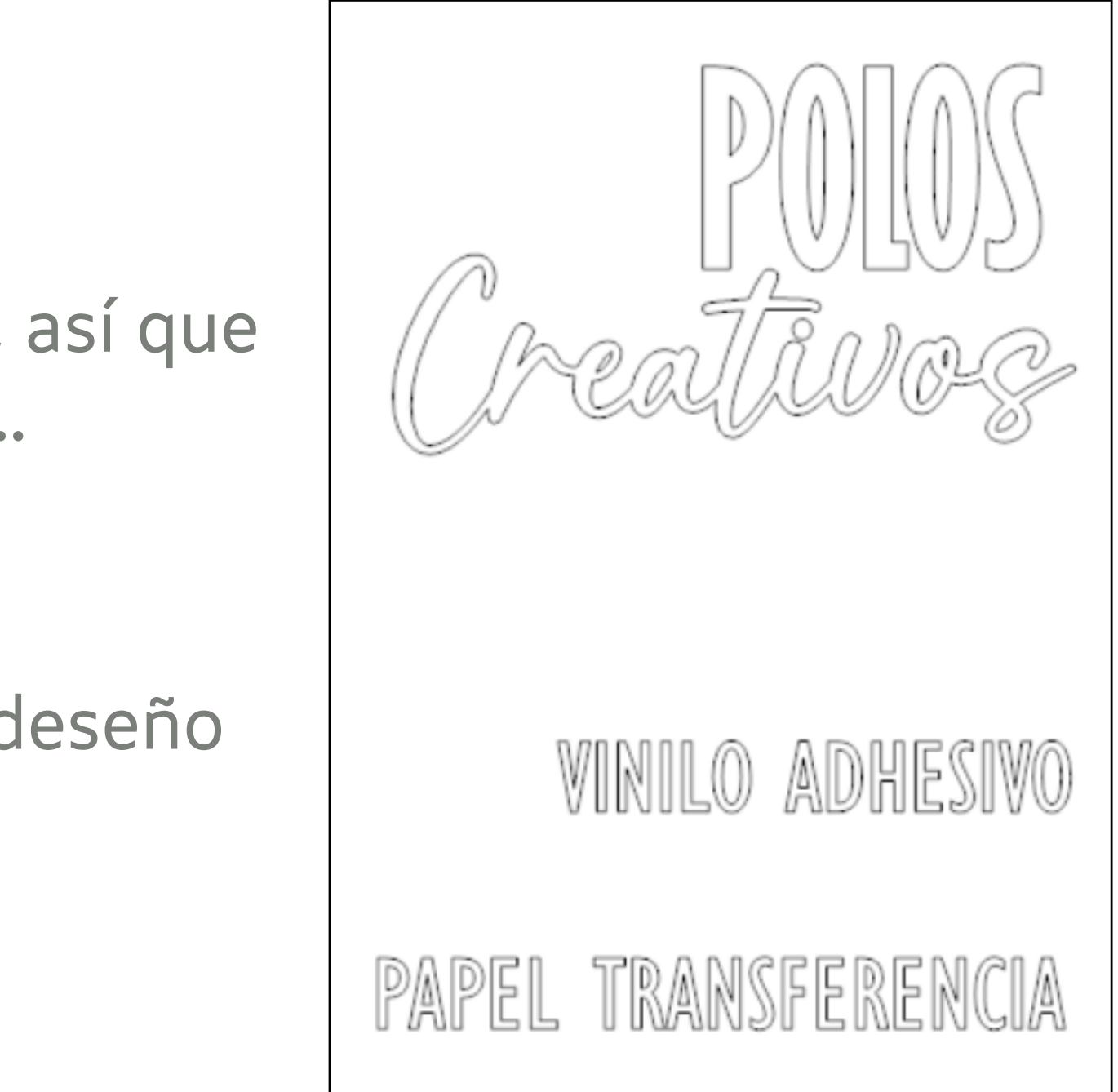

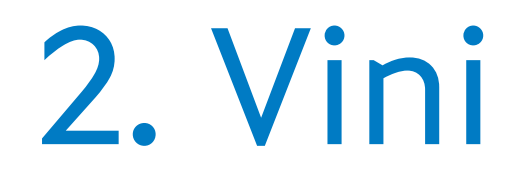

### *Xa estamos listos para cortar!*

O vinilo precisará da cuchilla de 45º (vermella)

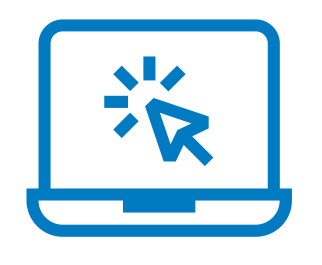

## 2. Vinilo adhesivo

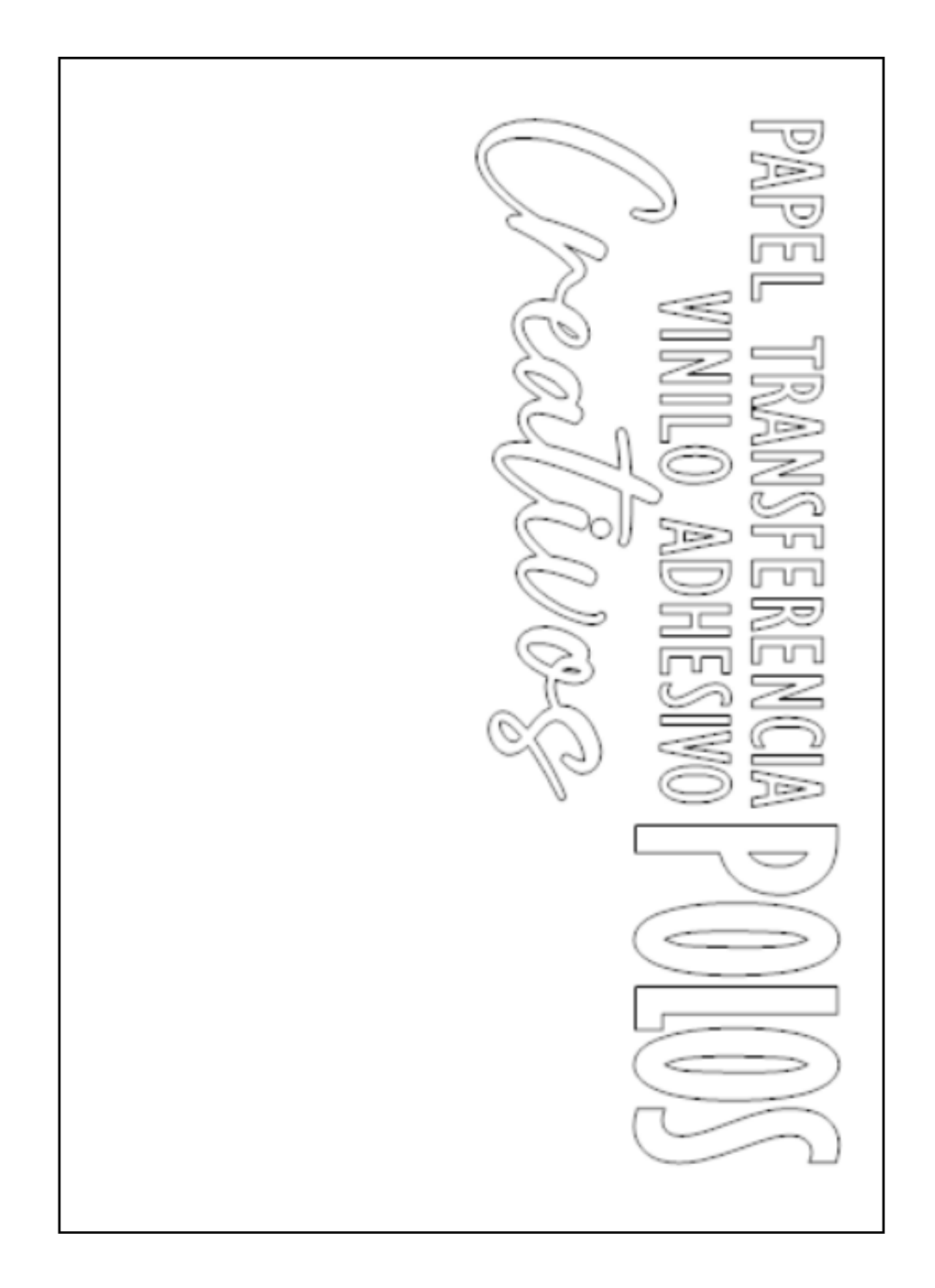

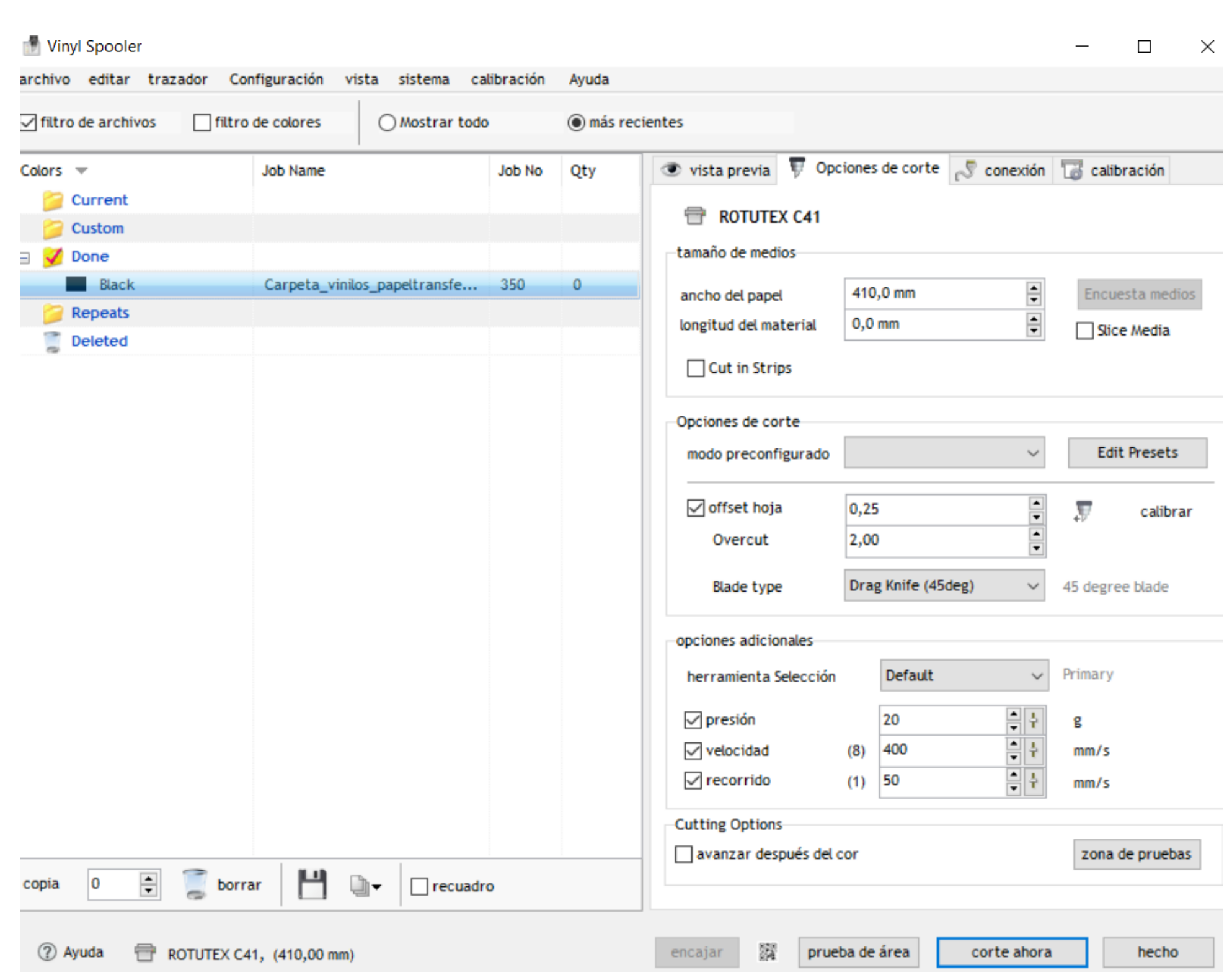

### **Configuración**

## 2. Vinilo adhesivo

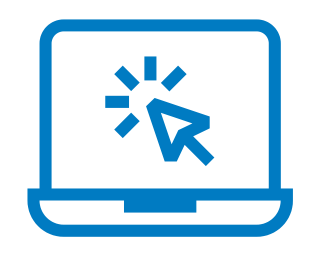

## **PELADO**

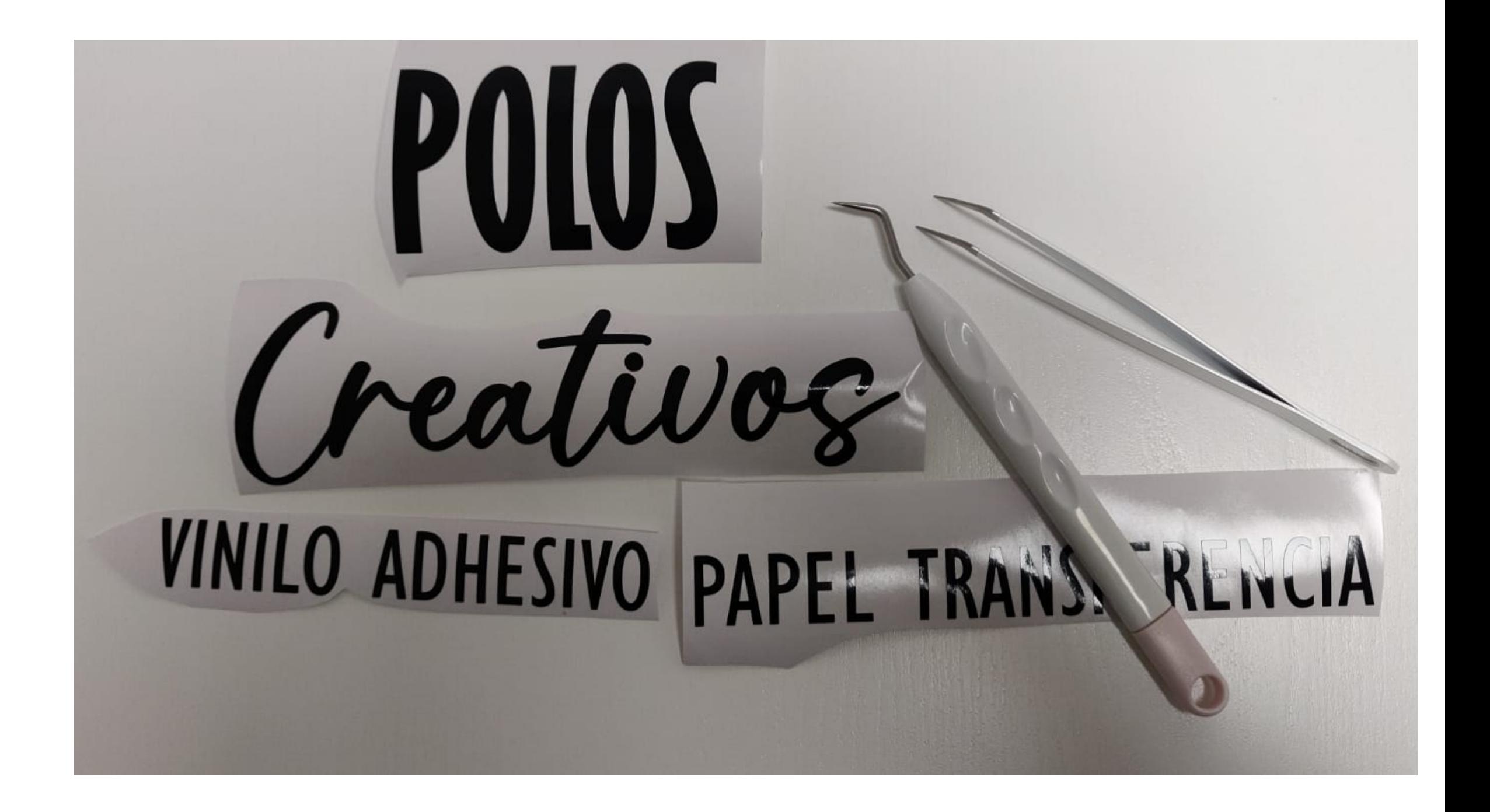

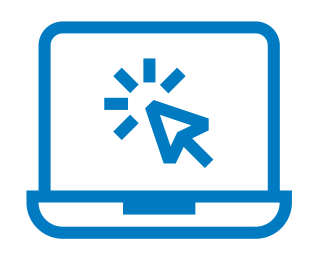

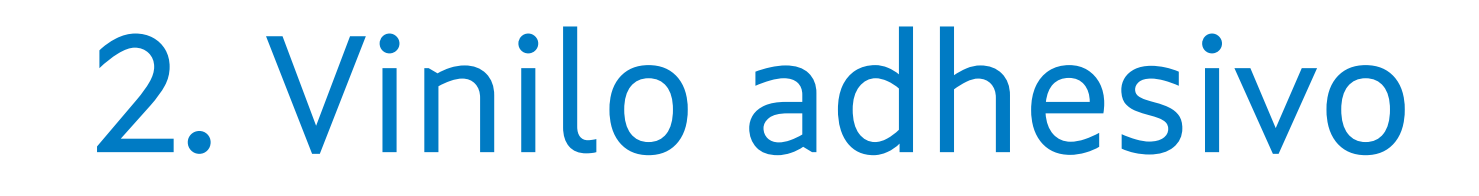

## **APLICACIÓN CON TRANSPORTADOR E ESPÁTULA**

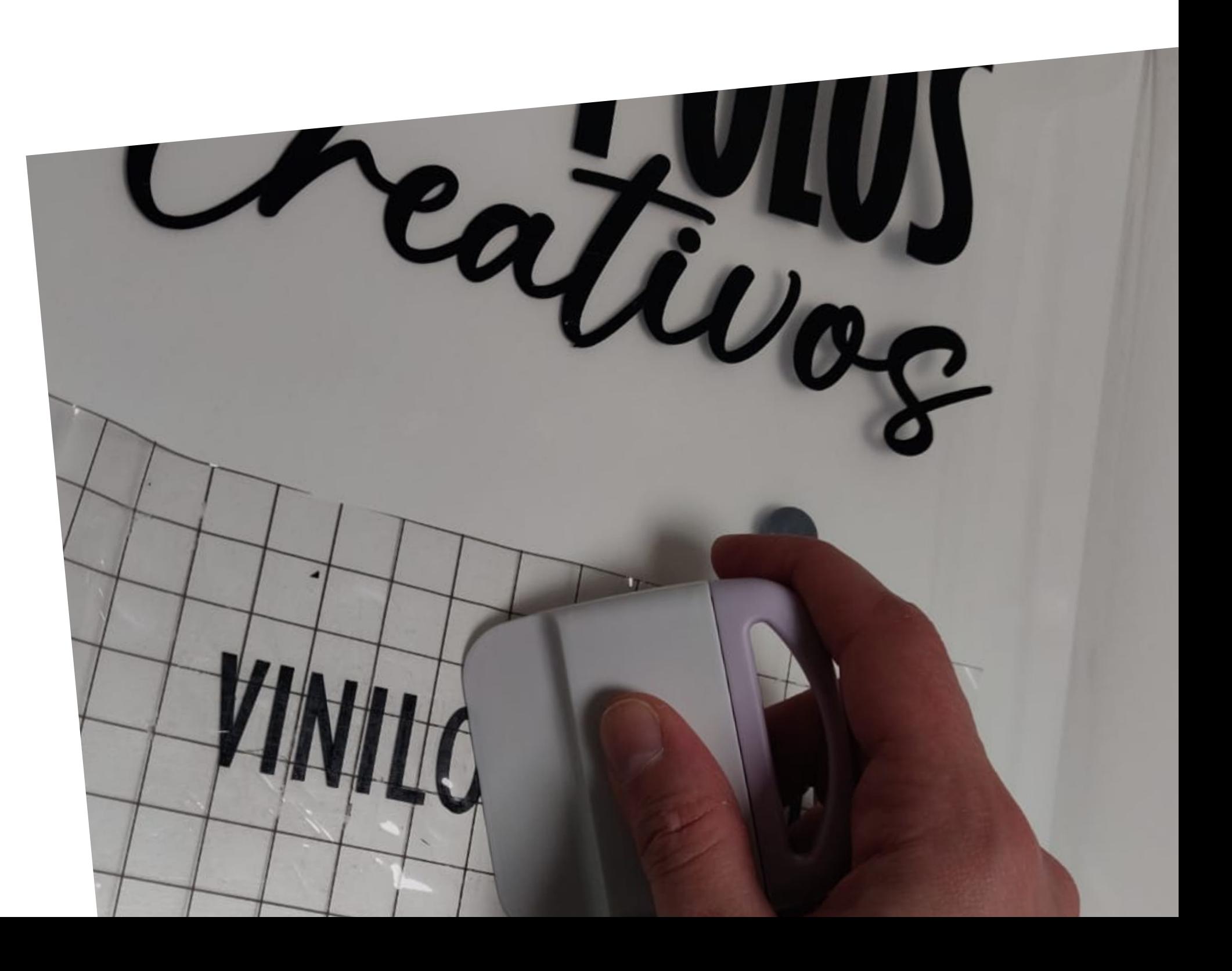

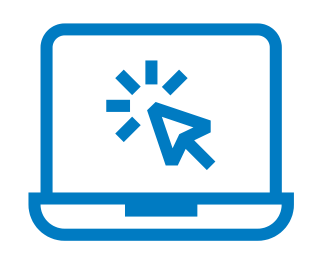

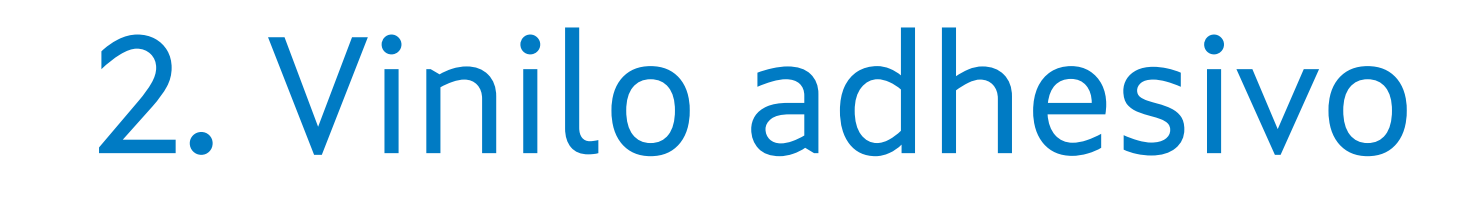

### 3. Transferencia téxtil

Creativos

## **CREACIÓN TÉXTIL**

Vinilo textil (sobre un deseño) Empregaremos:

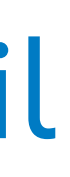

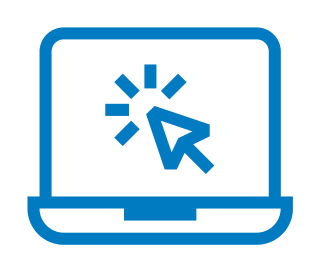

Imos a transferir a palabra de "Creativos" empregando o vinilo téxtil

Nota importante: temos que poñer as letras en formato espello posto que estamos a traballar con vinilo téxtil. Este vén cun plástico incorporado que nos permite transferir as letras ao téxtil.

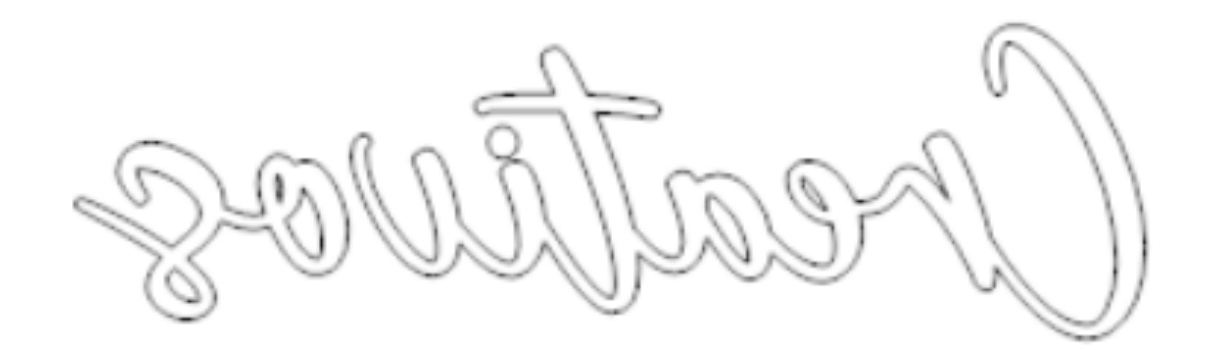

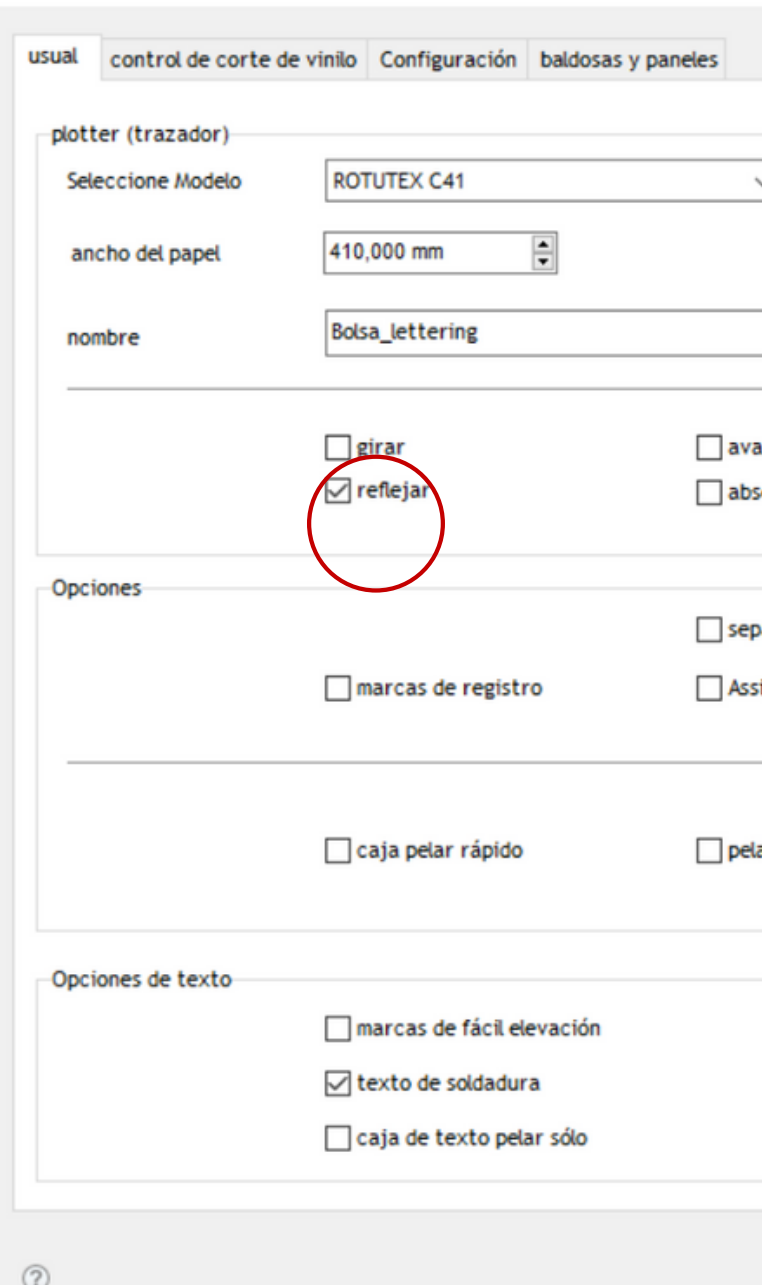

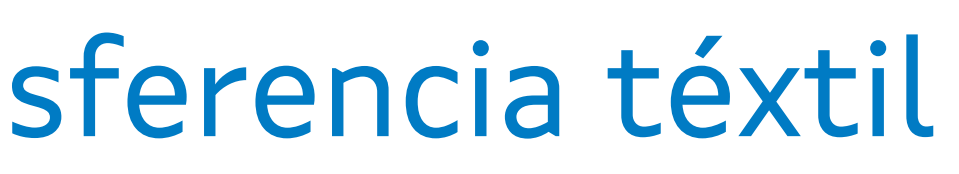

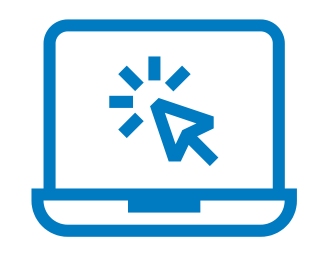

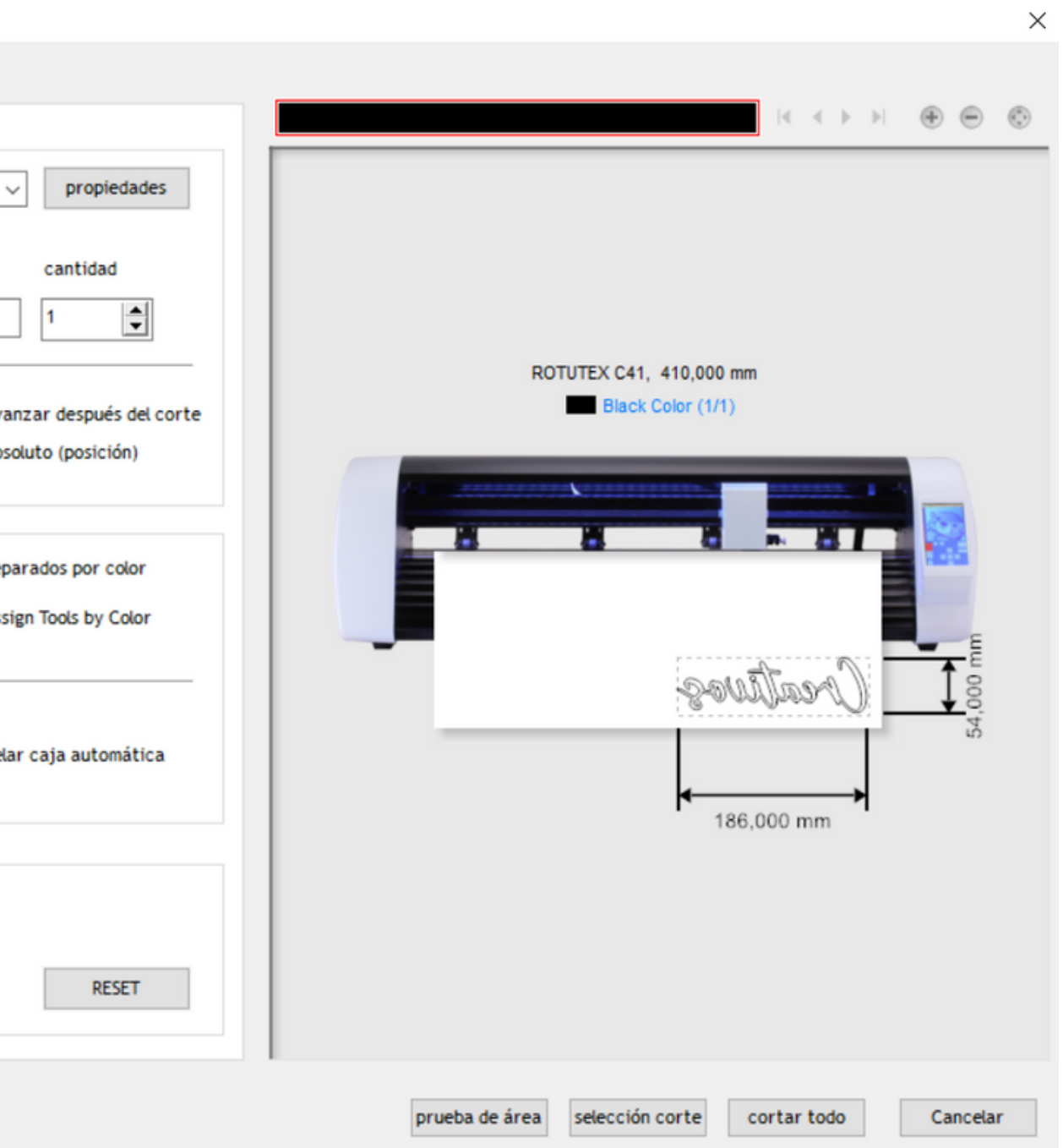

### **VINILO TÉXTIL**

### 3. Sublimación e transferencia téxtil

enviar a la corte de vinilo

Para planchar o vinilo empregaremos papel de forno (o ideal sería ter unha plancha de termoestampación)

Xa temos a nosa bolsa!!

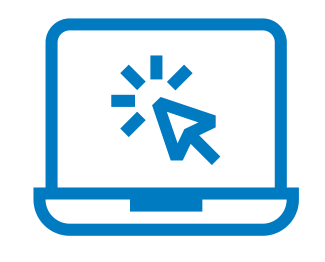

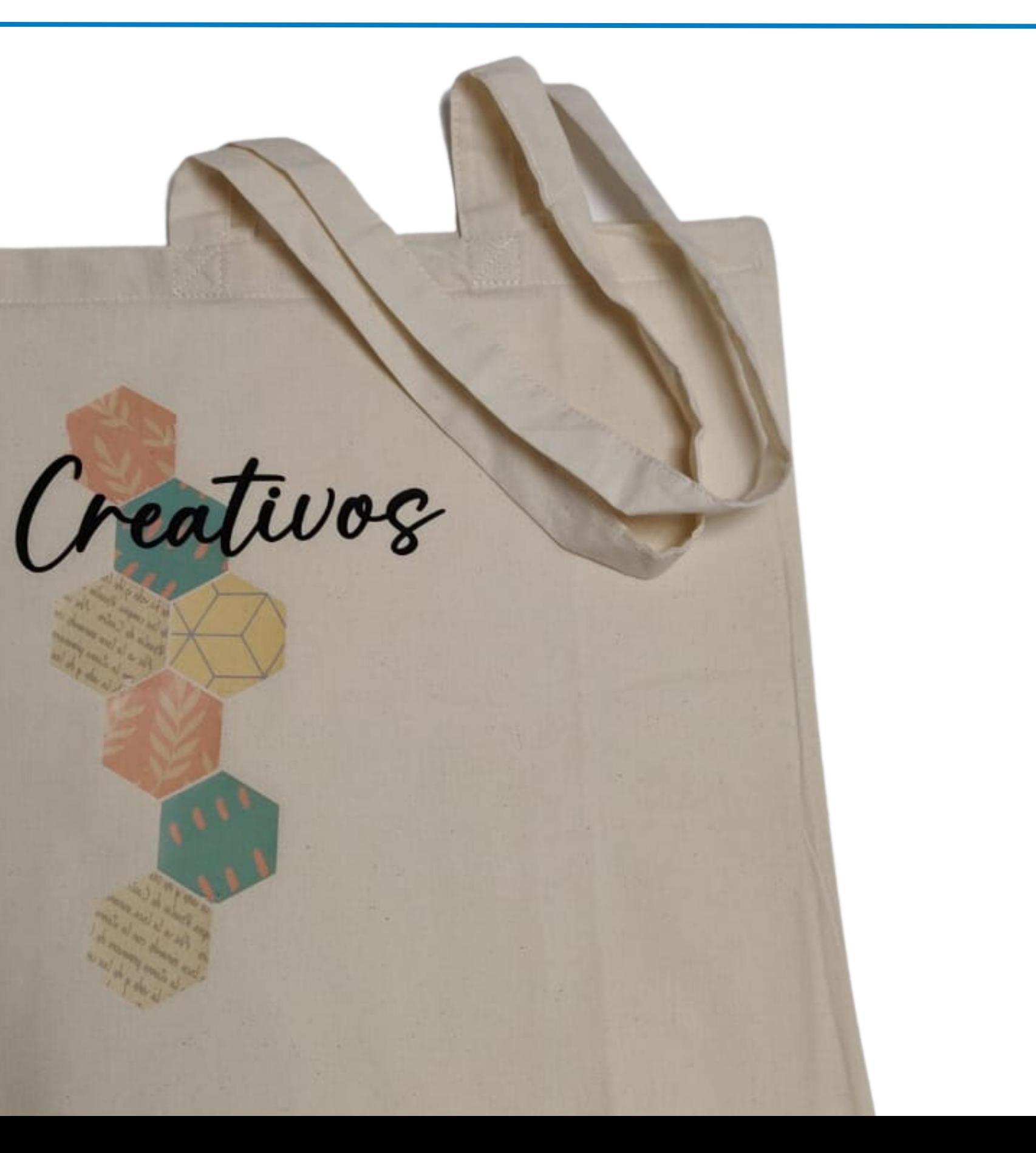

### 3. Sublimación e transferencia textil

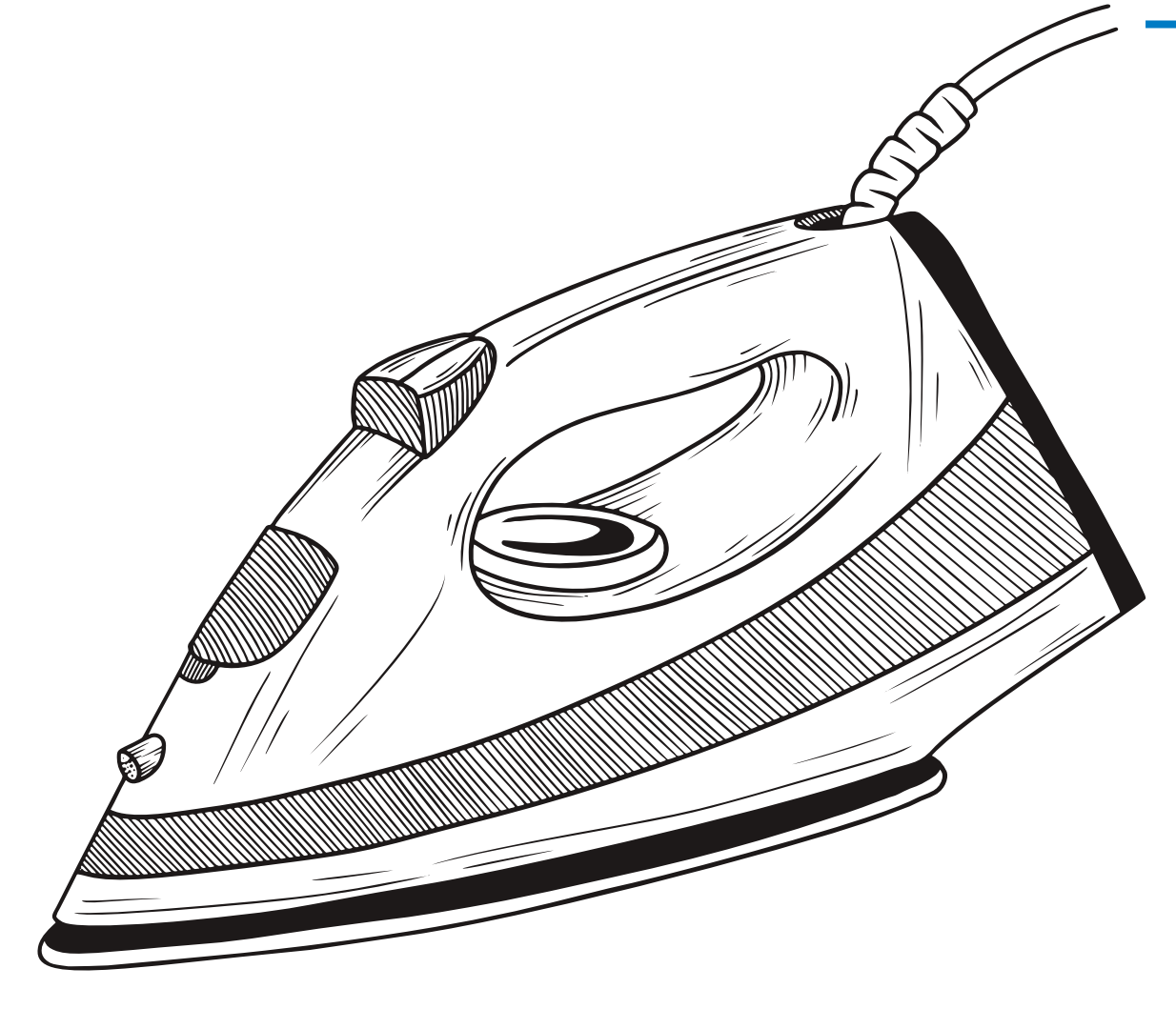